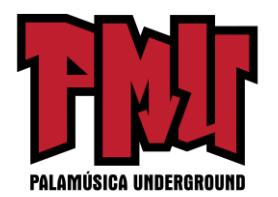

# **Cómo editar videos en Photoshop: Un mini curso corto para dominar videos en Photoshop**

Sí, Photoshop puede editar videos. También puede hacer mucho más. Por ejemplo, aplicando capas y filtros de ajuste al video (incluso Camera RAW). Puede apilar capas, incluyendo gráficos, texto, fotos y video. Es compatible con la animación y gráficos en movimiento e incluso la animación 3D. Photoshop es como un mini Premiere Pro y After Effects todo en uno. Para ver qué es posible, mire este tutorial y vea los pasos por escrito abajo. Esto es para todas las versiones de Photoshop CC y trabajos en Photoshop CS6 Extended.

He estado experimentando tanto con esto que he escrito un libro con Peachpit Press - [Video en](https://amzn.to/2JXVHol)  [Photoshop,](https://amzn.to/2JXVHol) así como 2 cursos de video en PhotoshopCAFE, [Video en Photoshop](https://photoshopcafe.com/video/products/Photoshop_video_editing.htm) (acompañante del libro) y [Haciendo películas en Photoshop.](https://photoshopcafe.com/video-editing-photoshop) También he enseñado esto en Adobe Max y Photoshop World. Para una edición de larga duración, debe utilizar Premiere Pro. Para los clips cortos, los promocionales, los anuncios, los gráficos en movimiento, las redes sociales etc., Photoshop es ideal.

Pasos

- Organizar y recortar el video
- Color y efectos
- Sonido
- Gráficos en movimiento
- Codificación

## **Paso 1. Importar el video a Photoshop**

Para importar un video a Photoshop, elija Archivo>Abrir y seleccione un video. Photoshop abrirá la línea de tiempo (Ventana>Línea de tiempo) y creará un nuevo documento del video usando la configuración del videoclip.

Arrastre el cabezal de reproducción para moverse (frotar) a diversas partes del video.

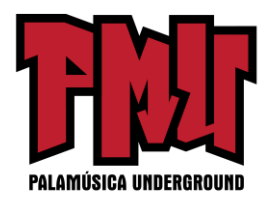

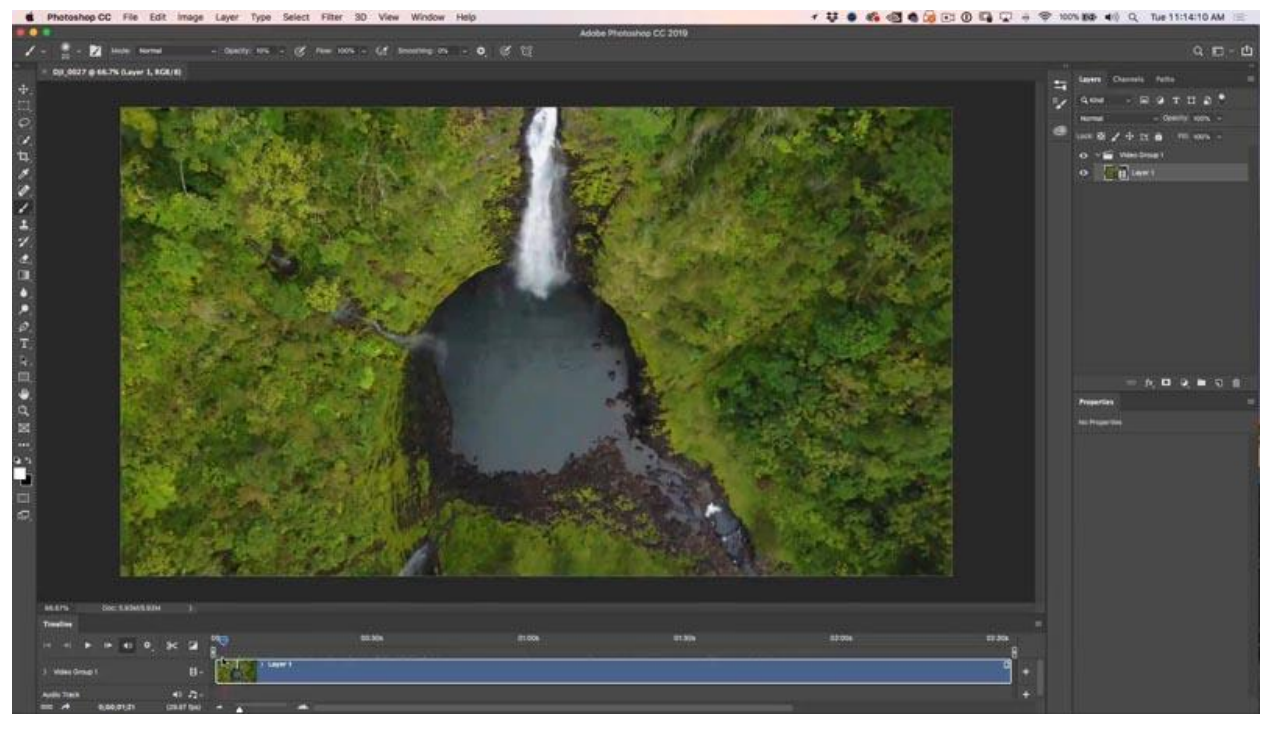

Para acortar un videoclip, arrastre en el final o al principio. Quiere acortar cada clip a algunos segundos, para no aburrir a sus espectadores.

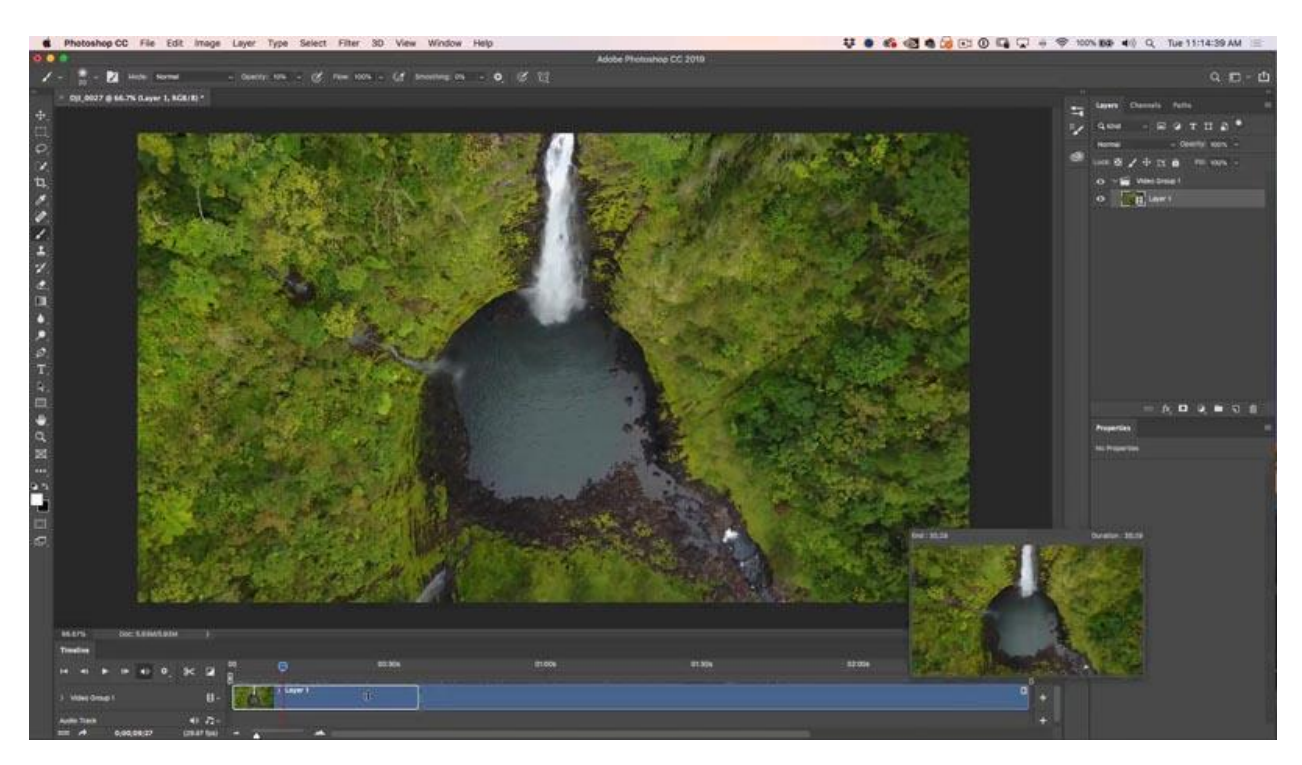

Para agregar más clips, dé clic en el + a la izquierda de la línea de tiempo.

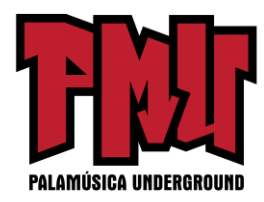

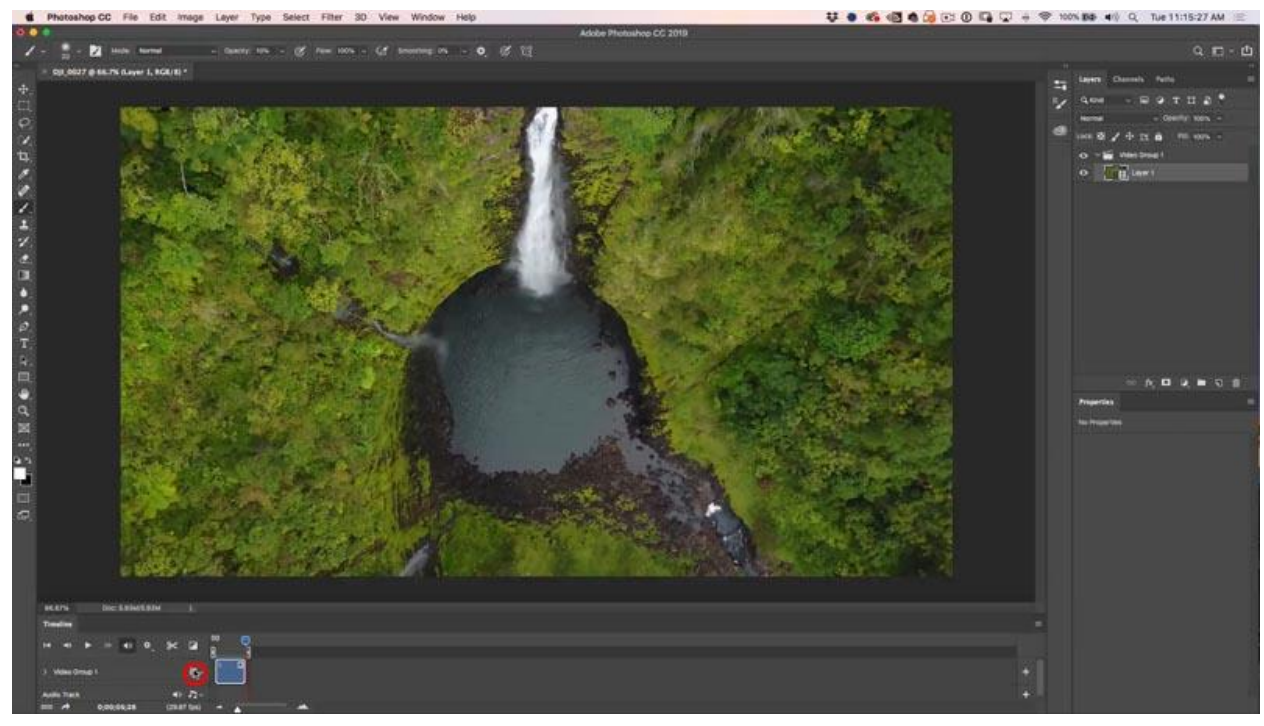

# Elija agregar medios

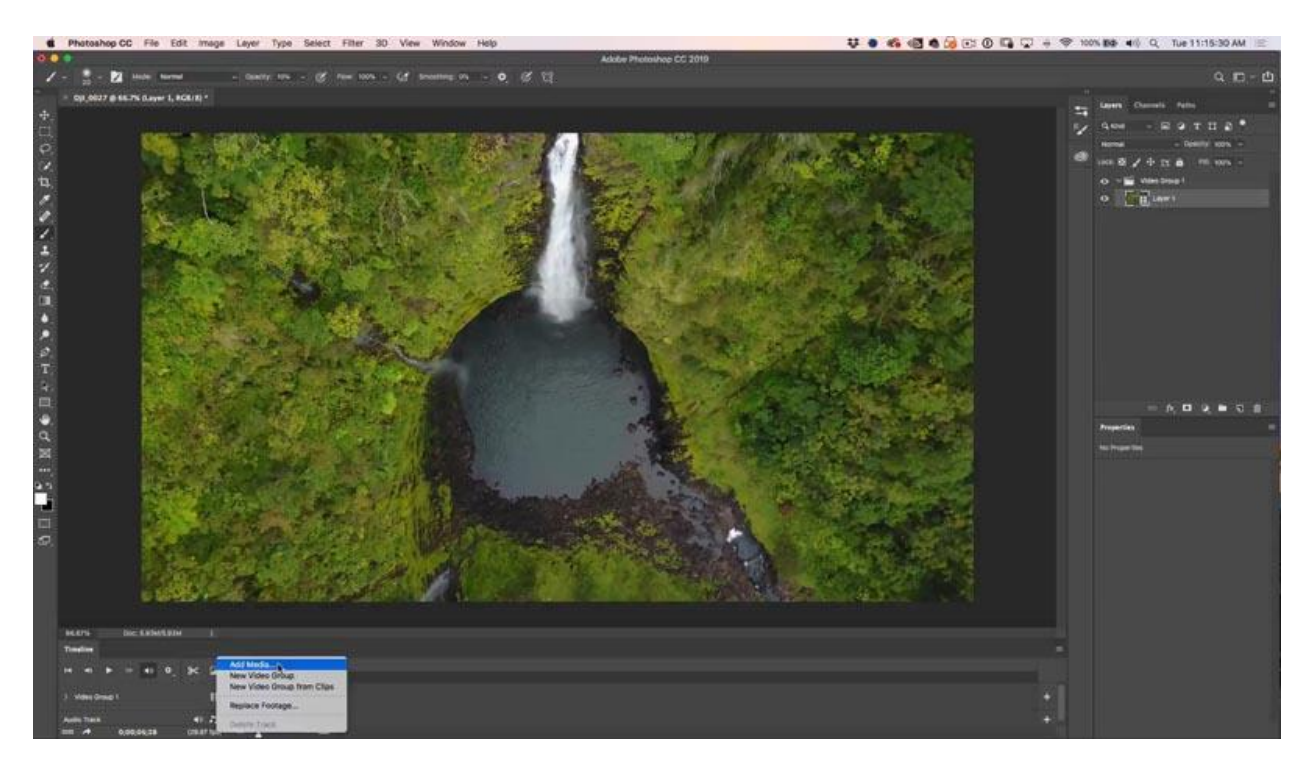

Navegue a más archivos de video. Puede seleccionar uno solo, o múltiples a la vez. Dé clic en abrir.

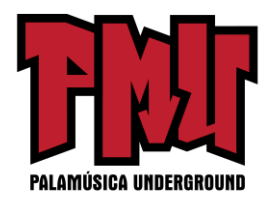

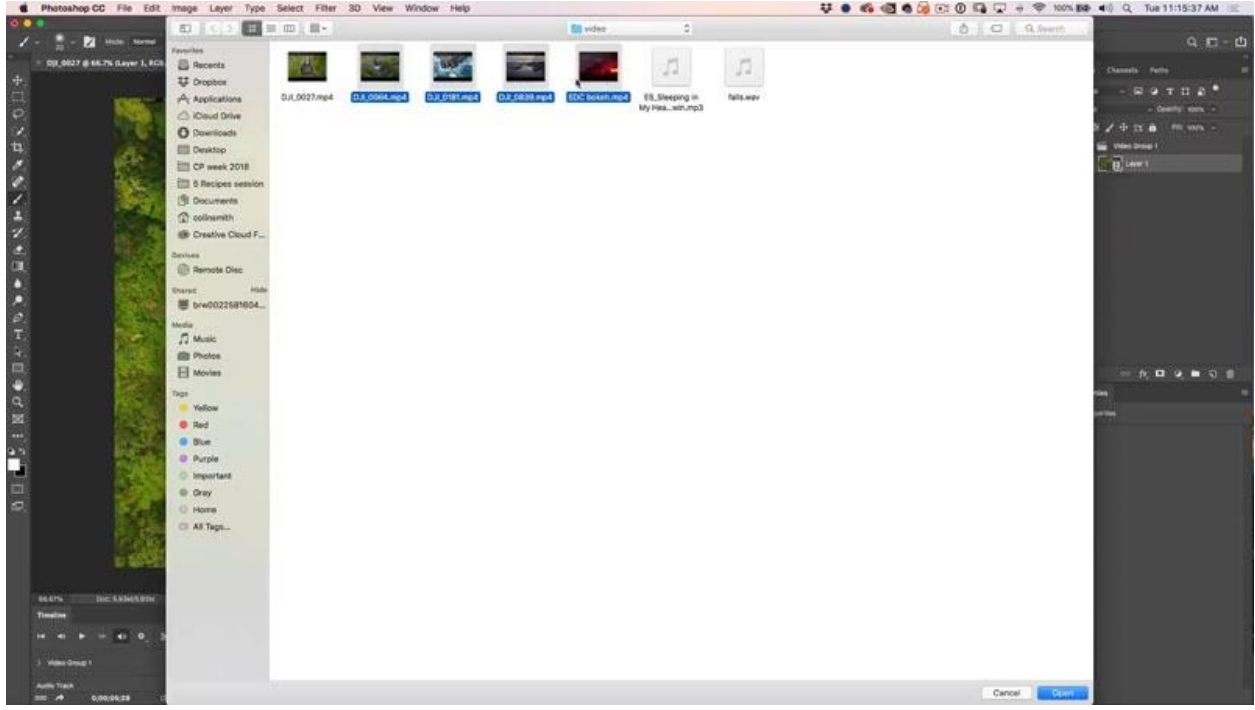

Aquí tenemos múltiples clips en su línea de tiempo.

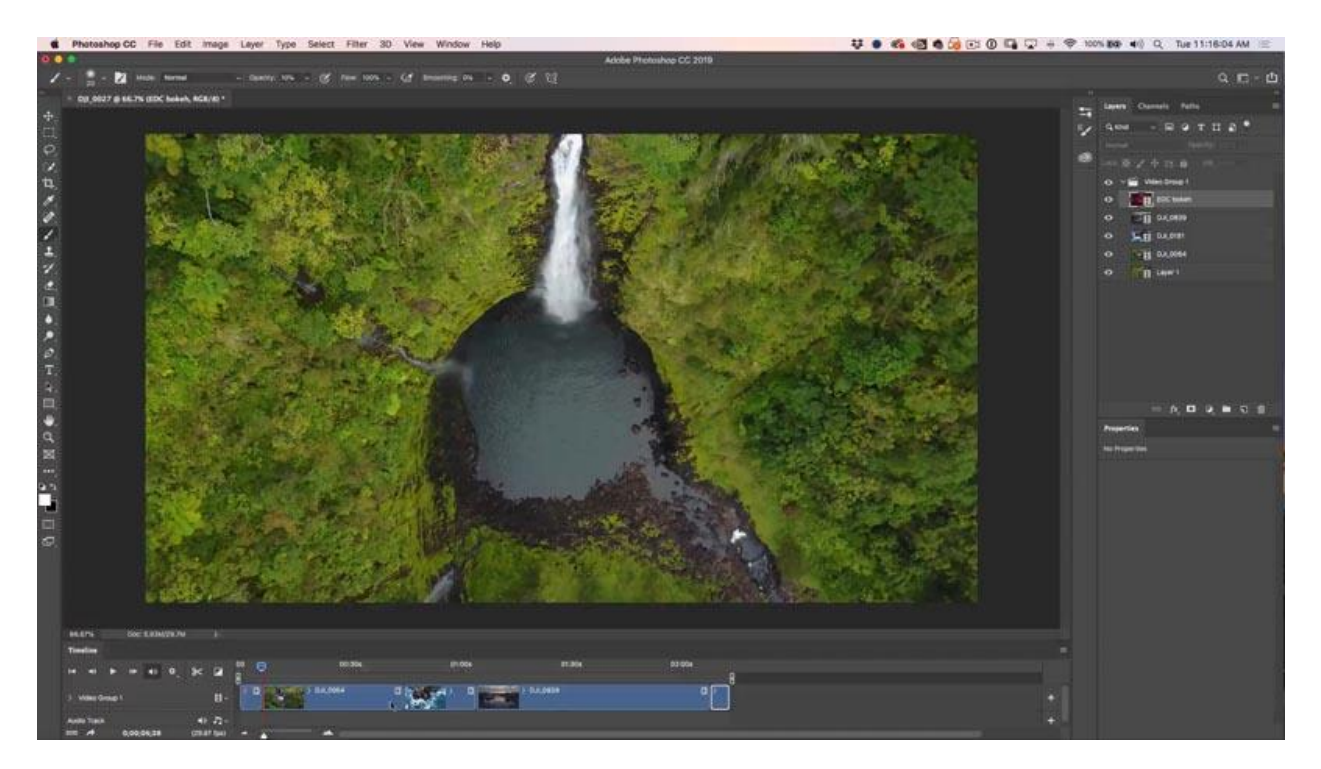

Para cambiar el orden, arrastre en la línea de tiempo, o en el panel de las capas. La parte inferior de la pila de las capas es el primer clip, la parte superior es el último.

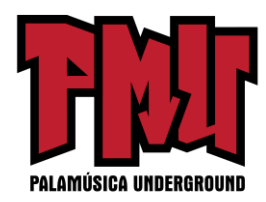

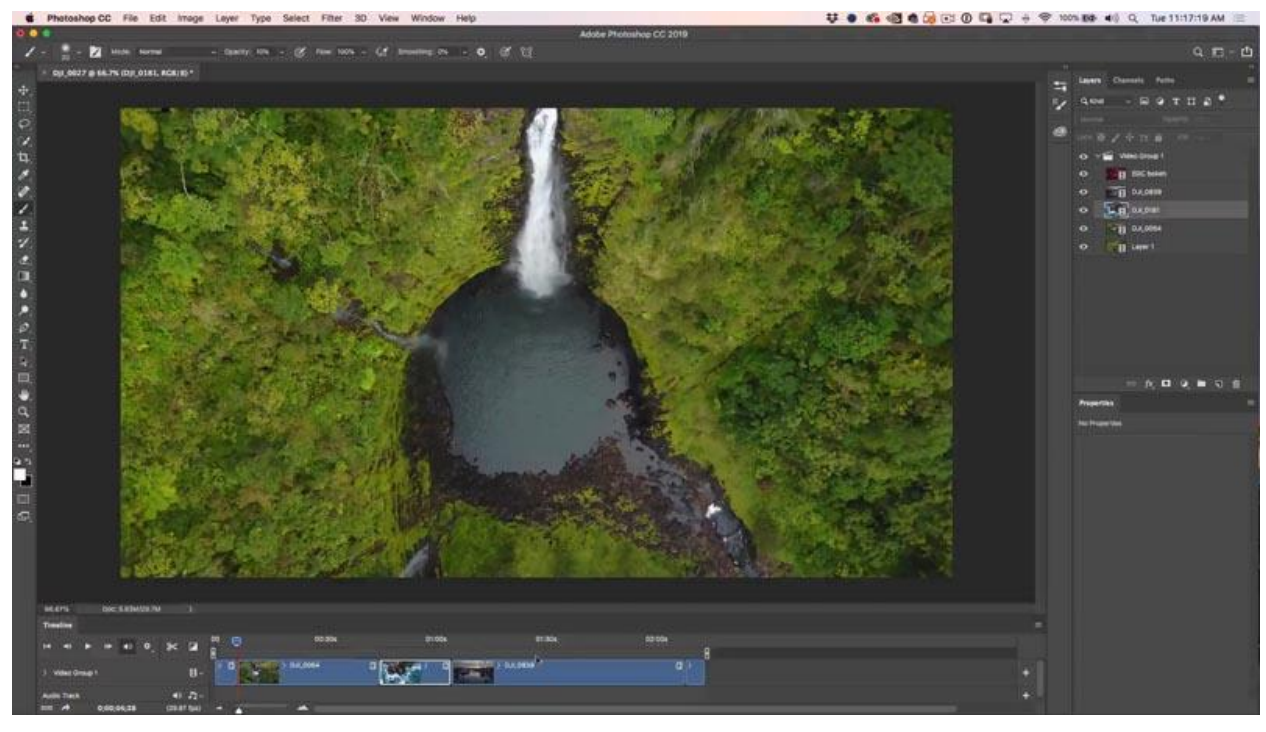

Recorte cada clip arrastrando el inicio y el final de cada uno en la línea de tiempo. Aparecerá una ventana para ver la vista previa del clip.

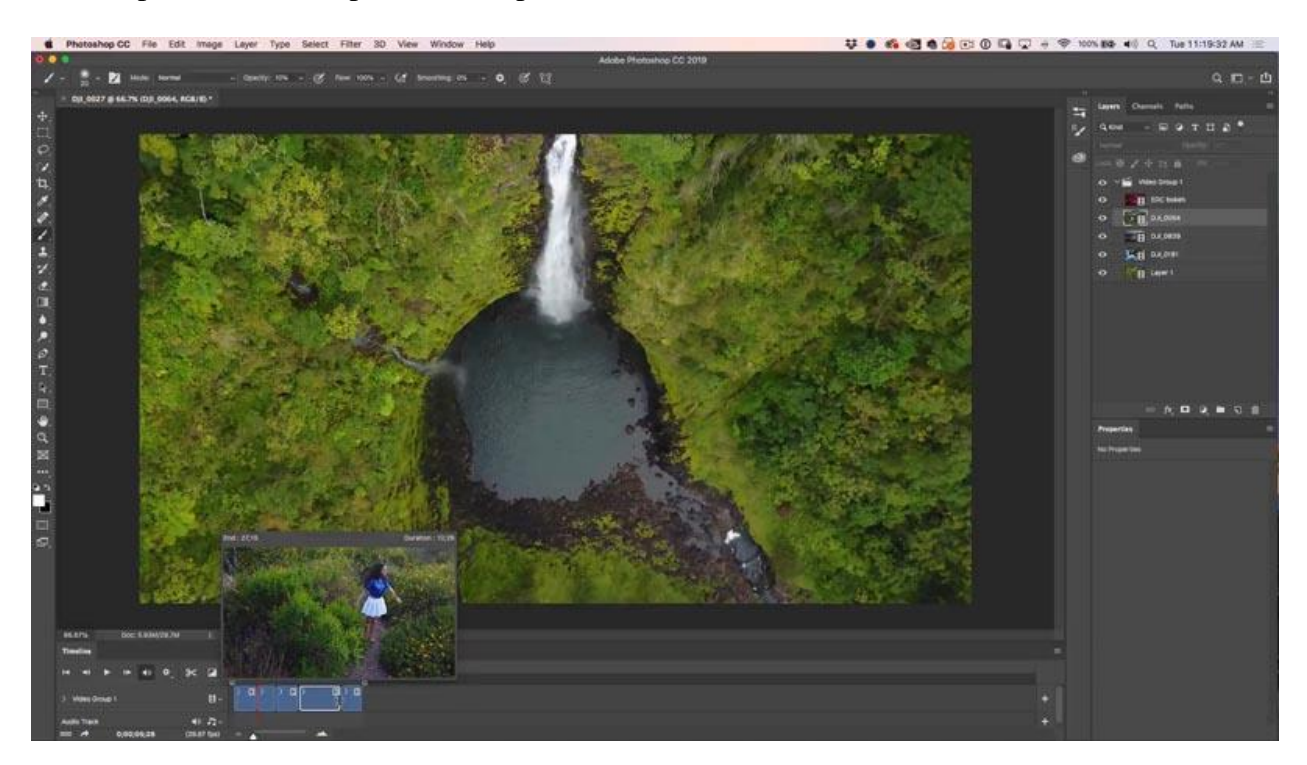

Aquí tenemos todos los clips ordenados. Éste es su primer paso, organice, ordene y recorte sus

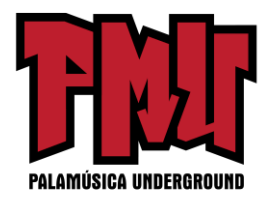

clips. Intente contar una historia con su edición del video: inicio, mitad y final

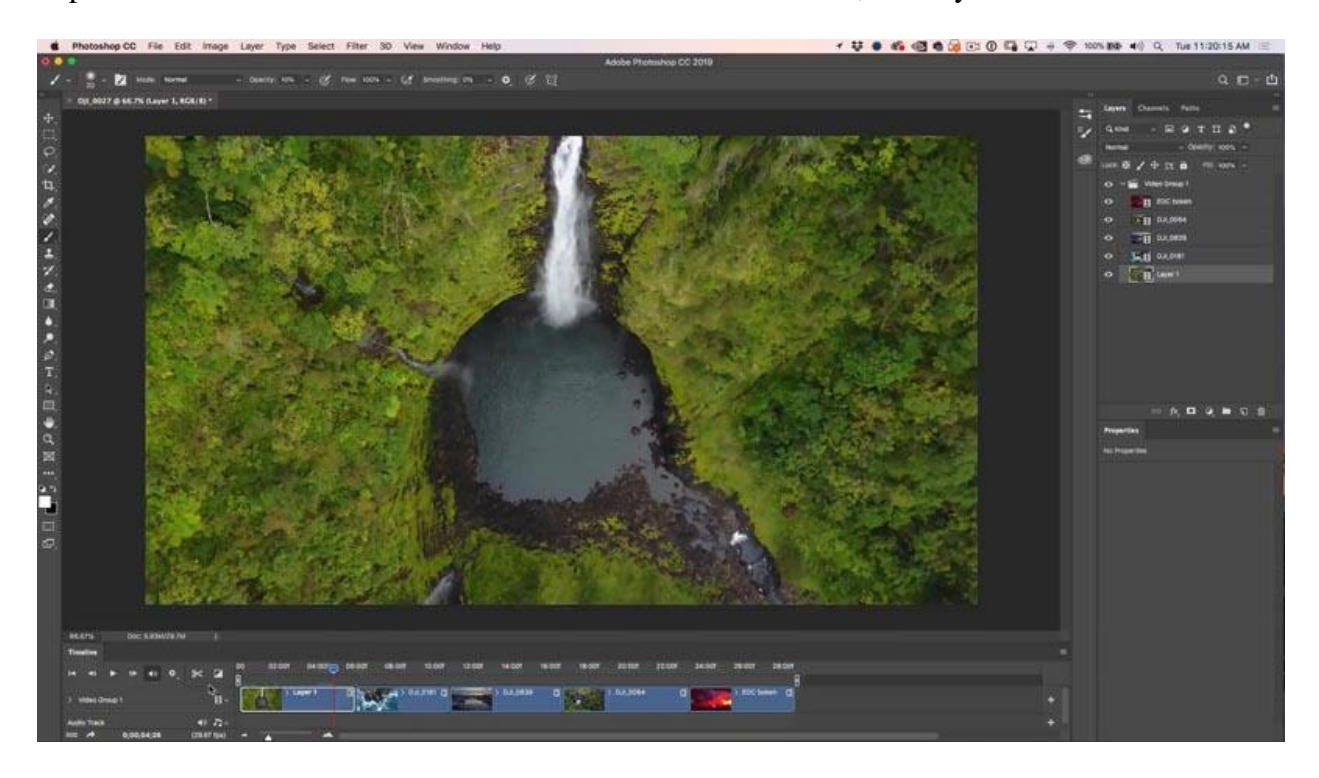

Note que este último clip es abstracto. Filmé esto desenfocado para crear algunos efectos bokeh agradables. Hay audio en este clip, queremos silenciar el sonido.

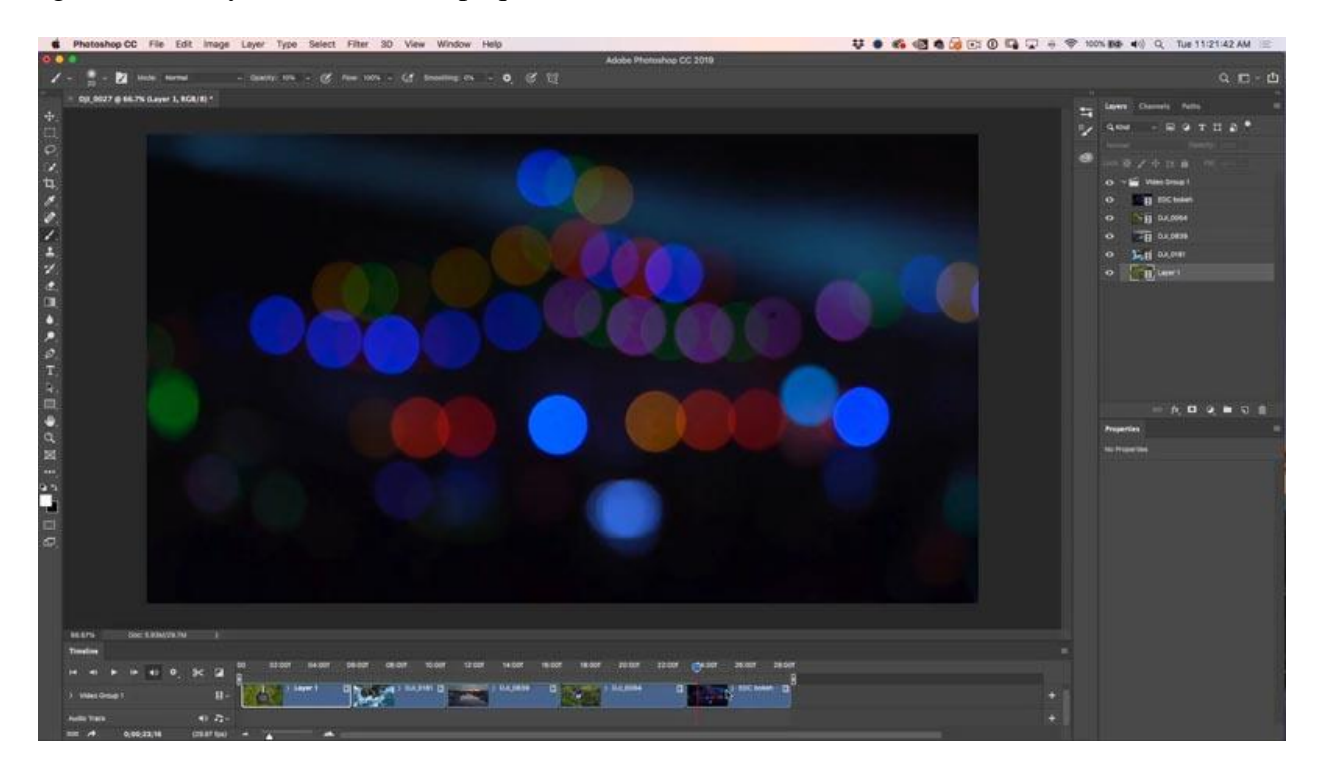

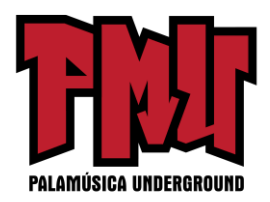

Clic derecho en el clip. Dé clic en la nota musical y aquí puede ajustar el audio, incluyendo una opción de silencio.

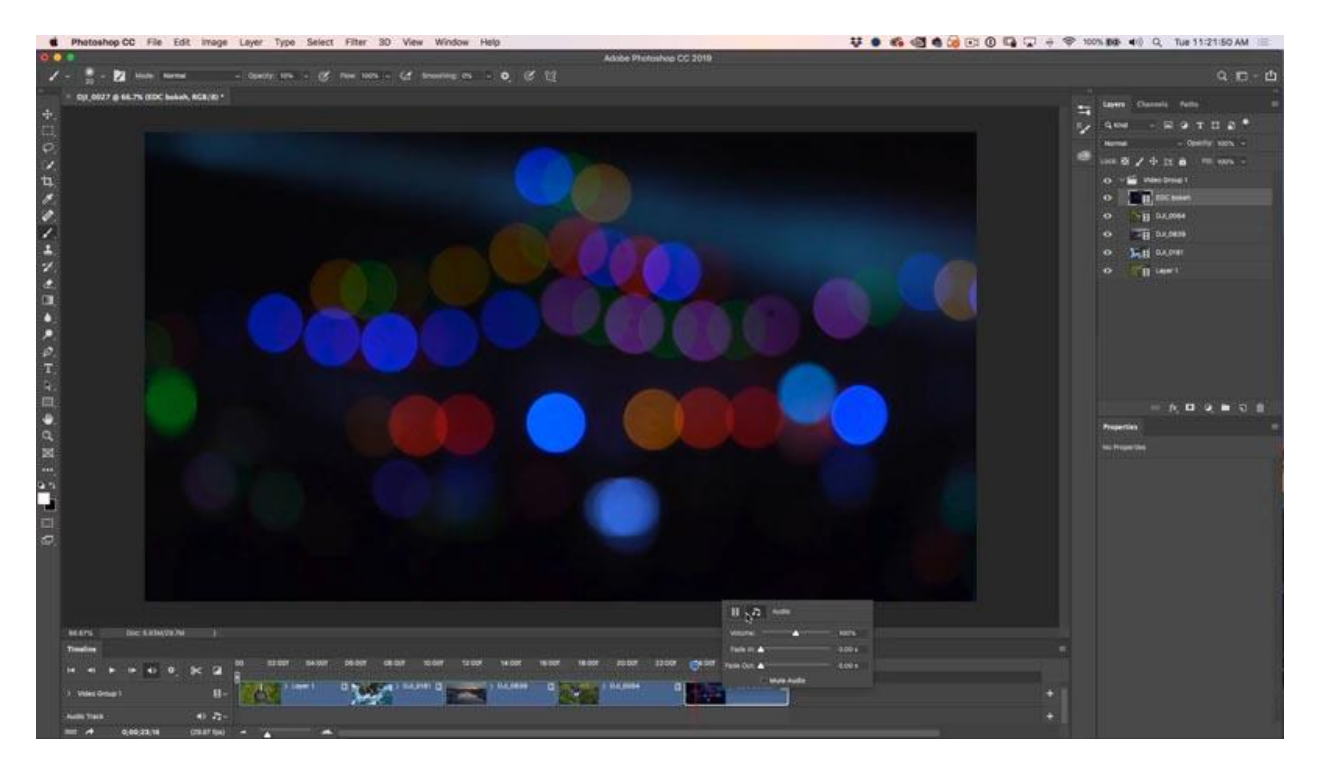

**Paso 2: Añadir filtros y efectos para corregir el color del video**

Puede agregar filtros y capas de ajuste al video.

Vamos a trabajar con los filtros. Primero tiene que convertirlo en un objeto inteligente, si no el filtro afectará solamente a un solo cuadro. (Entro en mucha más profundidad en la porción de video de este tutorial). Dé clic derecho en la capa de video en el panel de las capas y elija convertirlo en un objeto inteligente.

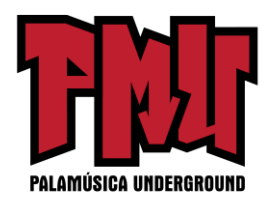

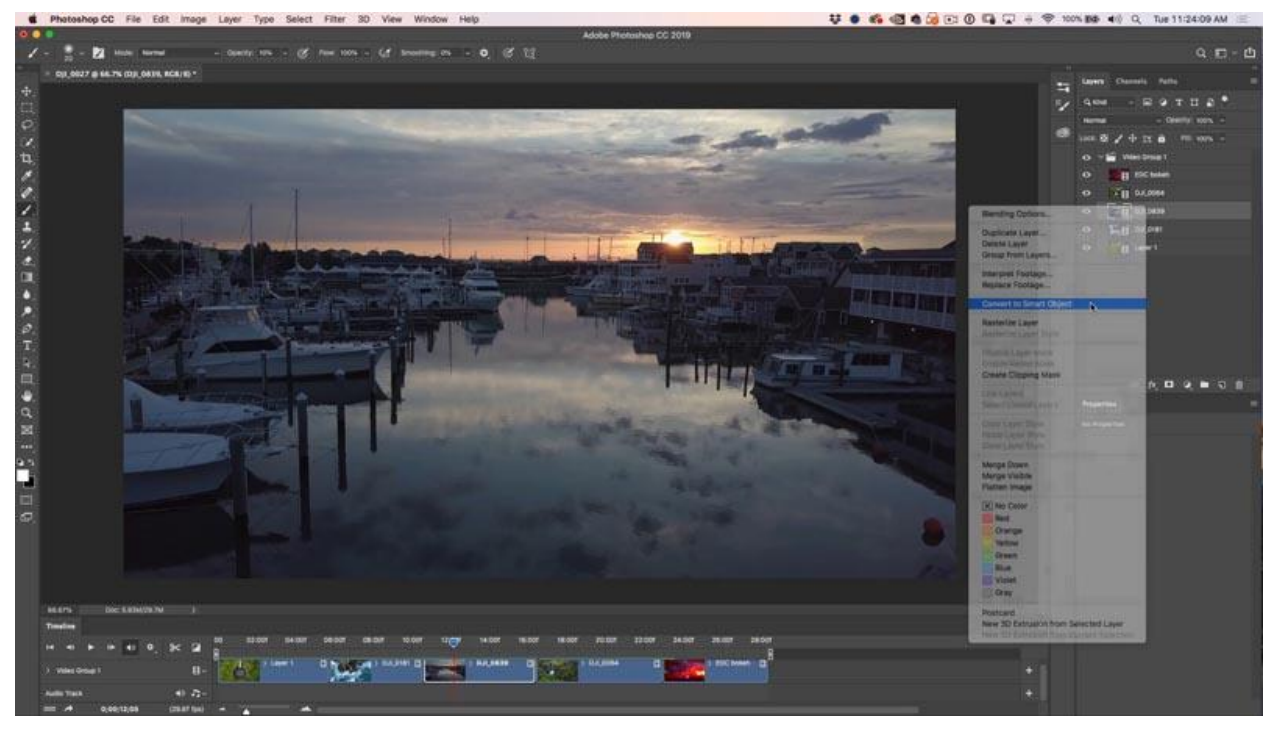

Aplique ahora al video cualquier filtro que quiera, incluso Camera RAW. El ACR (Raw) funcionará un poco lento en la reproducción, porque hay una gran cantidad de datos para procesar. Sin embargo, una vez que estén procesados, se reproducirá sin problemas.

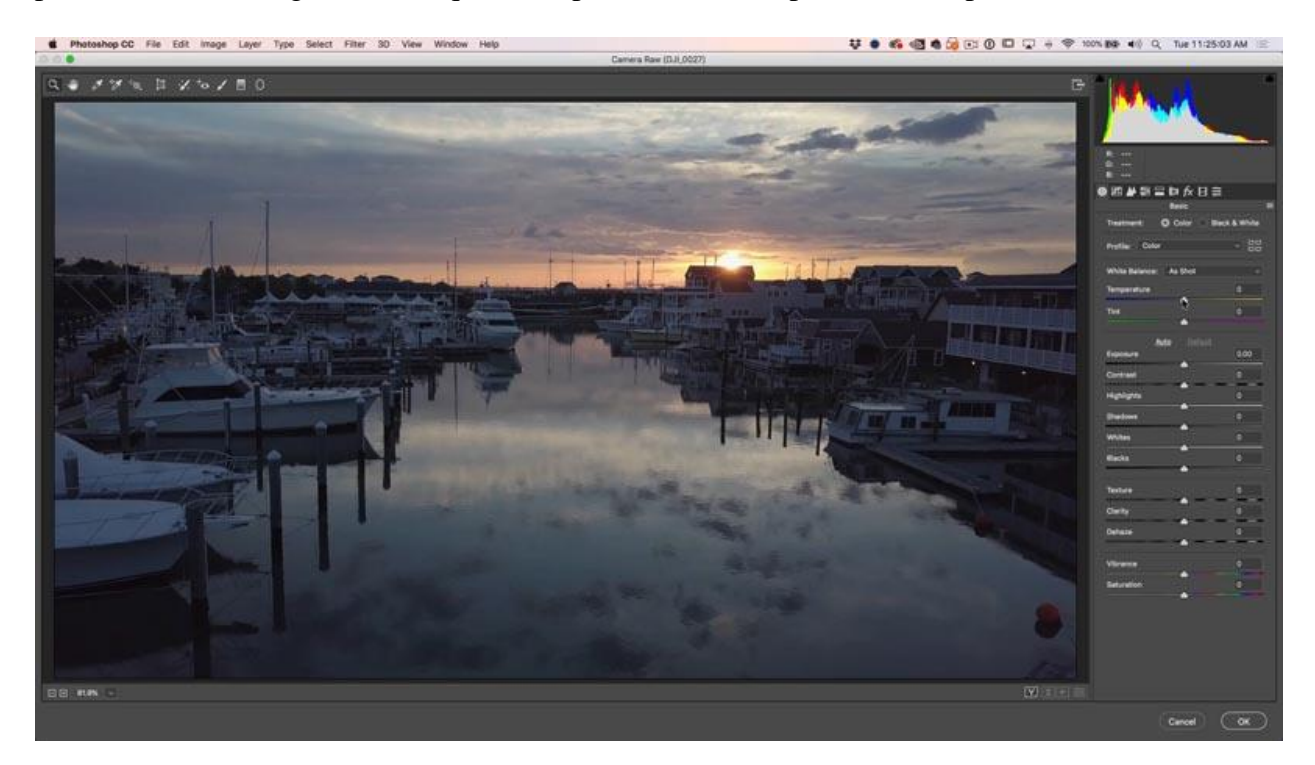

Aquí está el video después de aplicar el ajuste RAW (en este tutorial de video en la parte

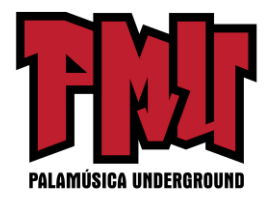

superior puede ver todos los ajustes).

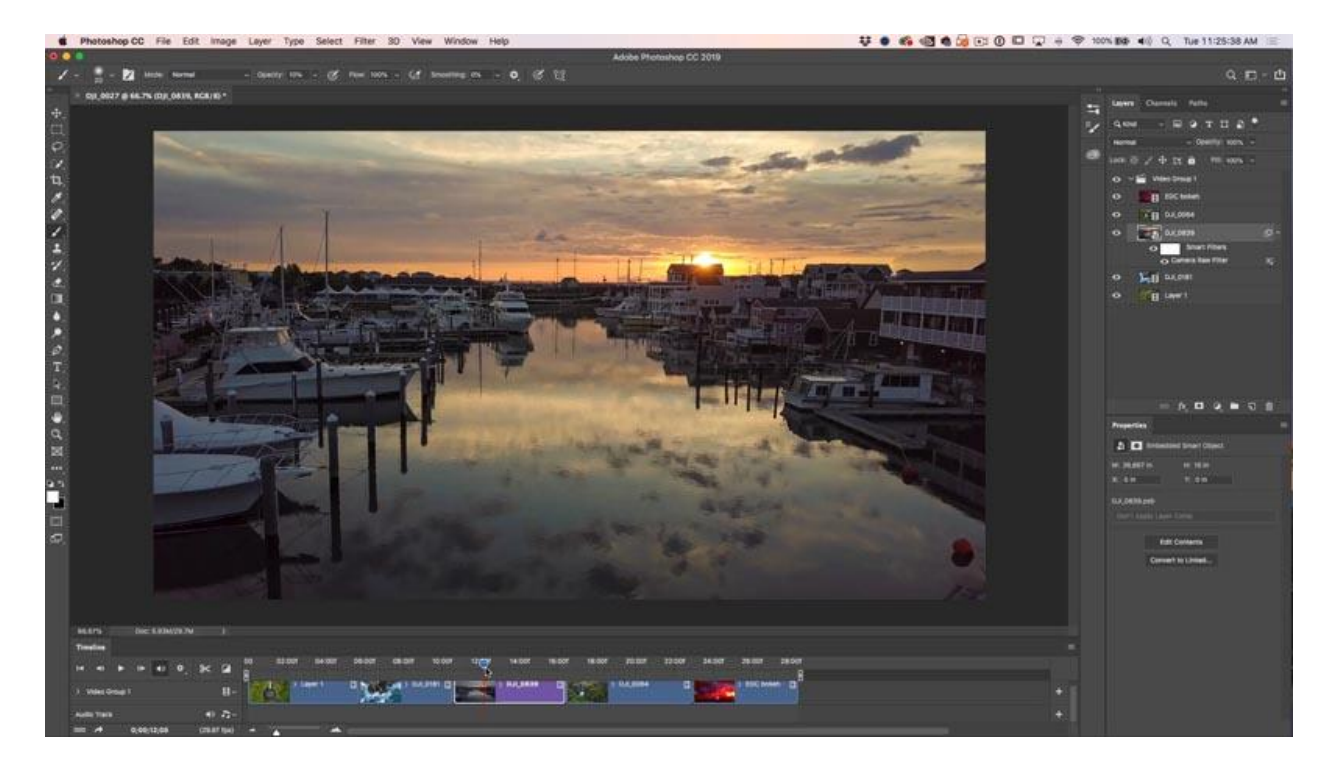

Para aplicar una capa de ajuste: seleccione el clip al que quiere aplicarle el efecto en el panel de las capas.

Elija su capa de ajuste, en este caso estamos utilizando mapas de degradado.

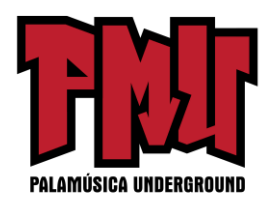

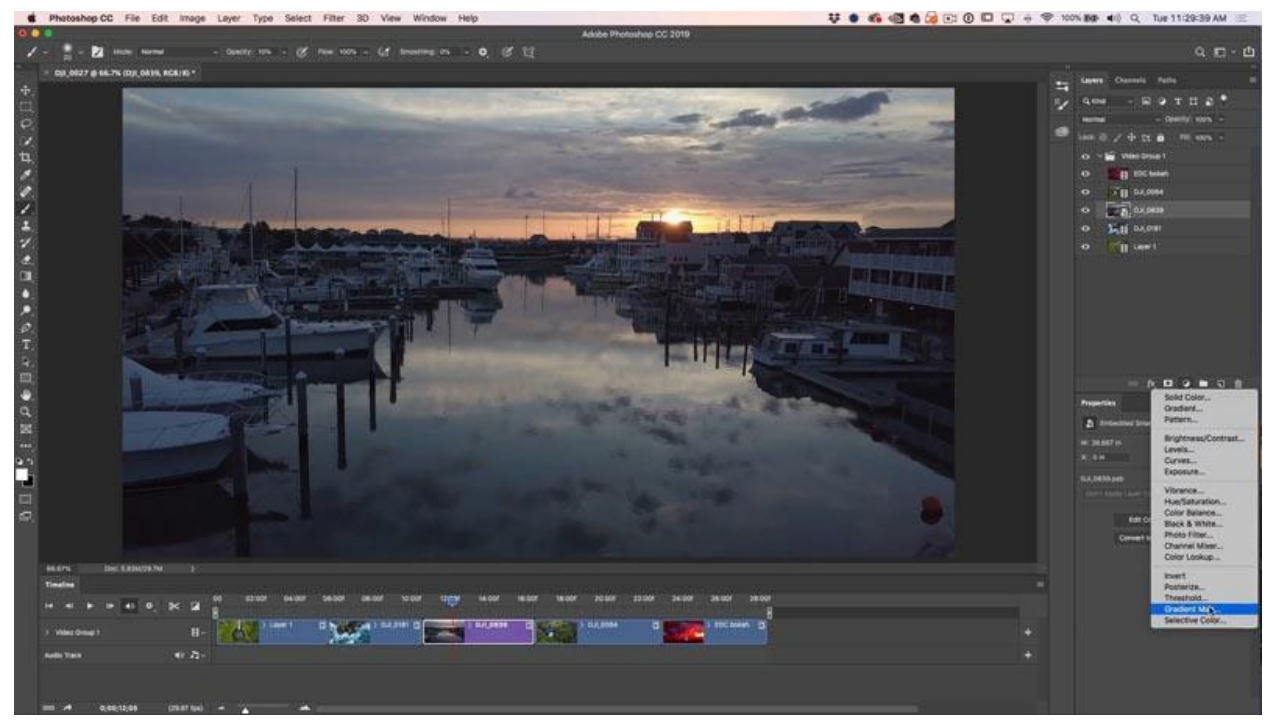

Aquí está el mapa de degradado básico. Está demasiado fuerte, intentaremos solucionarlo en el próximo paso.

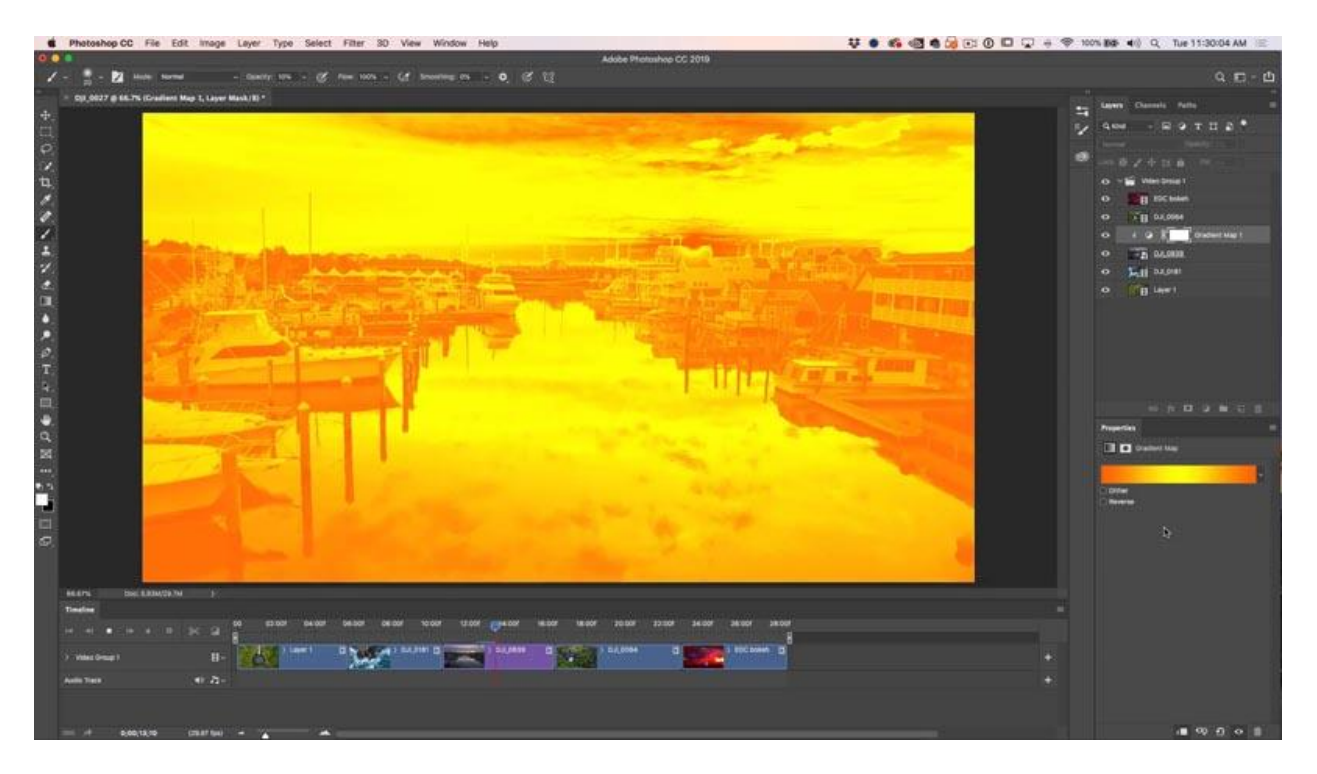

Donde dice normal en el panel de las capas dé clic y cámbielo a luz suave, acaba de cambiar el modo de mezcla de las capas. Dejar caer la opacidad hasta que se integre mejor como se muestra.

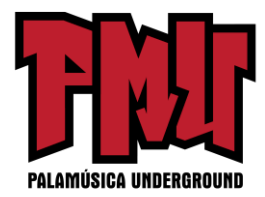

Generalmente alrededor del 30 % se verá bien.

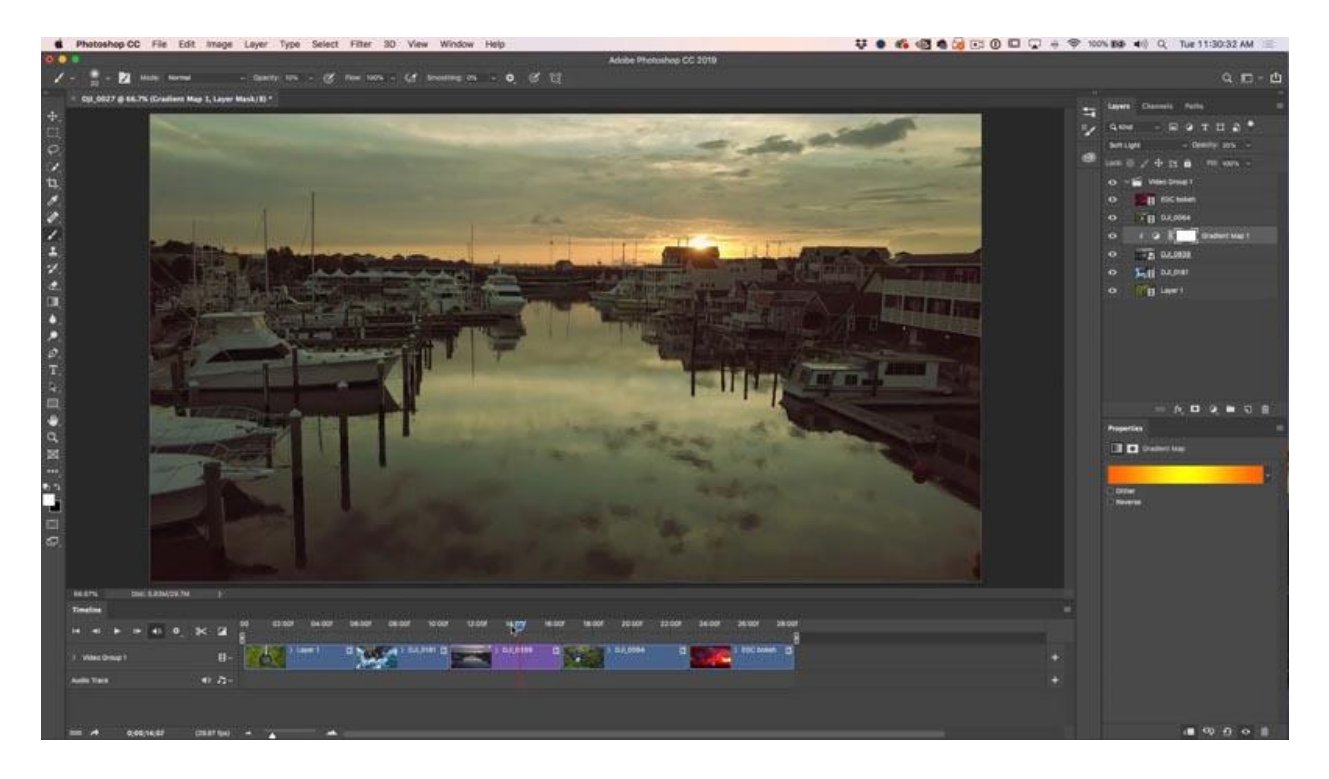

También puede apilar capas de ajuste. Intente agregar una capa de curvas e iluminar los medios como se muestra.

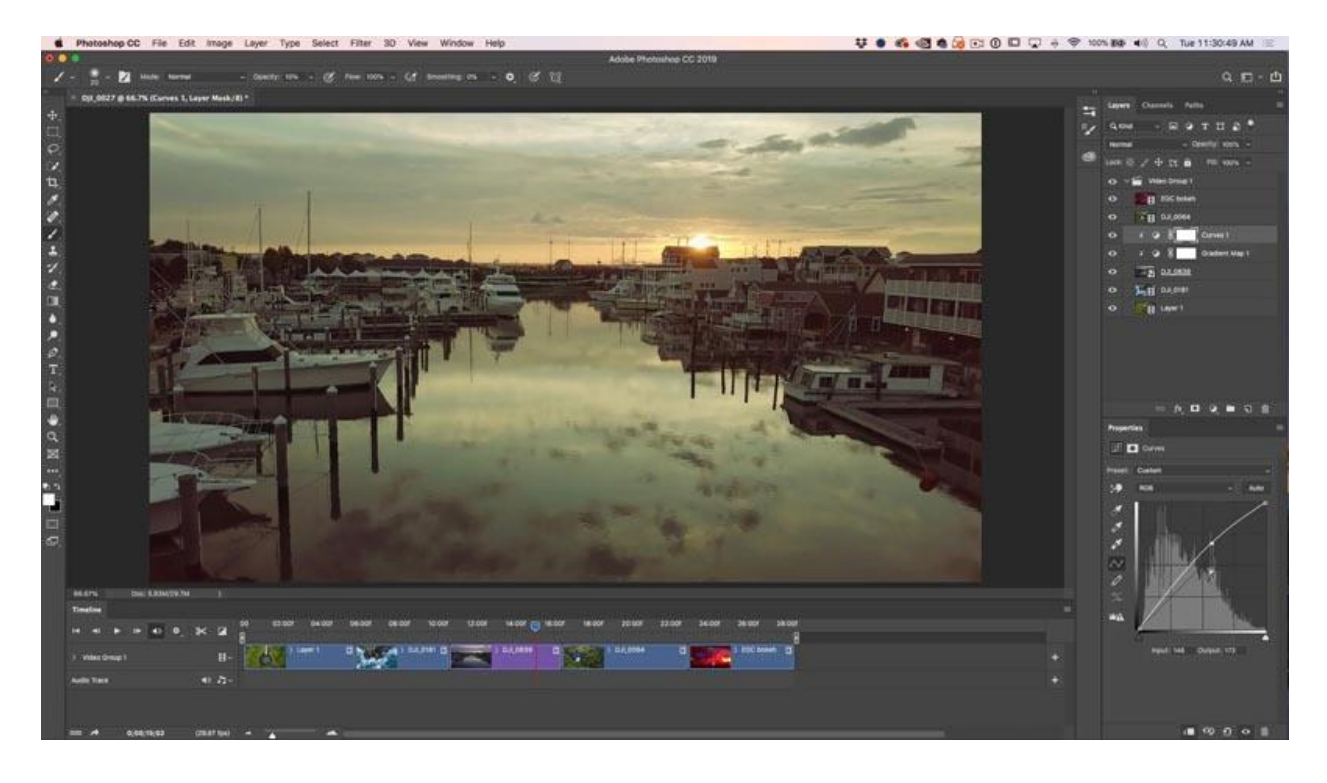

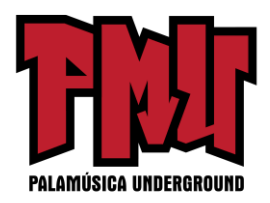

¿Ve las pequeñas flechas a la izquierda de las capas de ajuste? Éstas lo fijan a la capa que está directamente debajo de ella. Dé clic en el botón de recorte (en la parte inferior de la imagen) o coloque su cursor entre la capa y el ajuste, mantenga presionado alt/opción y dé clic.

Este recorte hace que las capas de ajuste afecten solamente a la capa que está directamente debajo y no a otras capas.

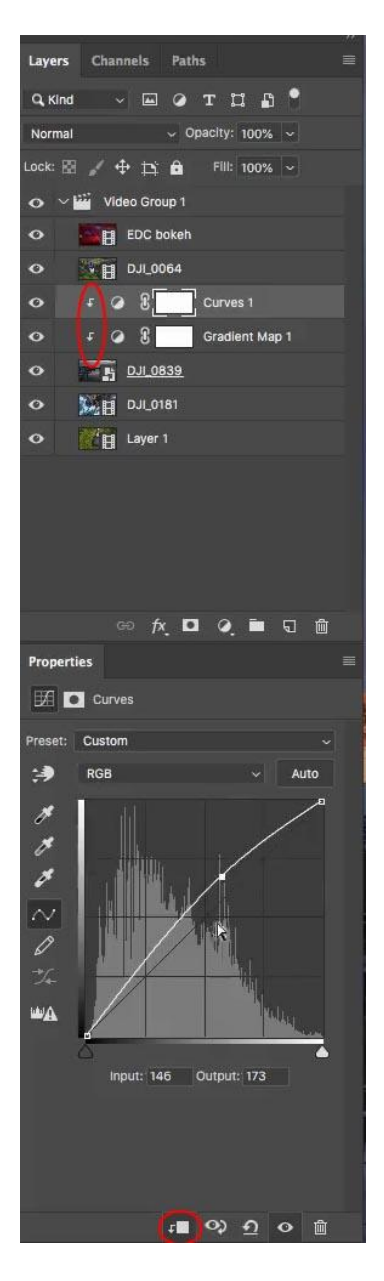

**NOTA: más sobre cómo usar las capas de ajuste (el tutorial continúa en el paso 3).**

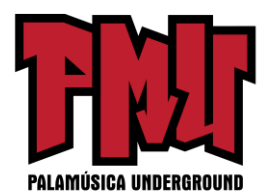

Si quiere aplicar el ajuste a múltiples clips, créelo en la parte superior del grupo de capas de video y cerciórese de que el grupo de recorte no esté activado (sin flecha).

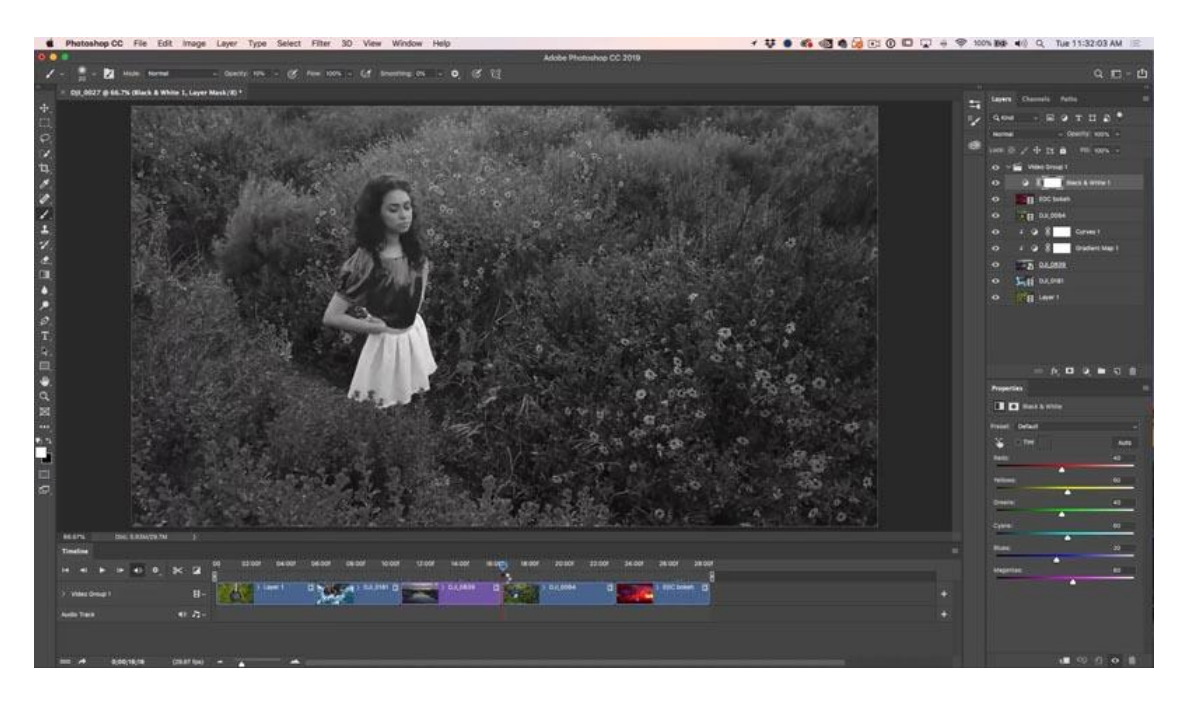

Alternativamente, si quiere aplicar un efecto a todas las vistas, haga una capa de ajuste. Arrastre su ajuste a la parte superior del panel de capas y encima del grupo de videos. Verá una barra púrpura en la línea de tiempo. Arrastre la barra hasta el final para efectuar todo el videoclip como se muestra abajo con una capa de ajuste en blanco y negro.

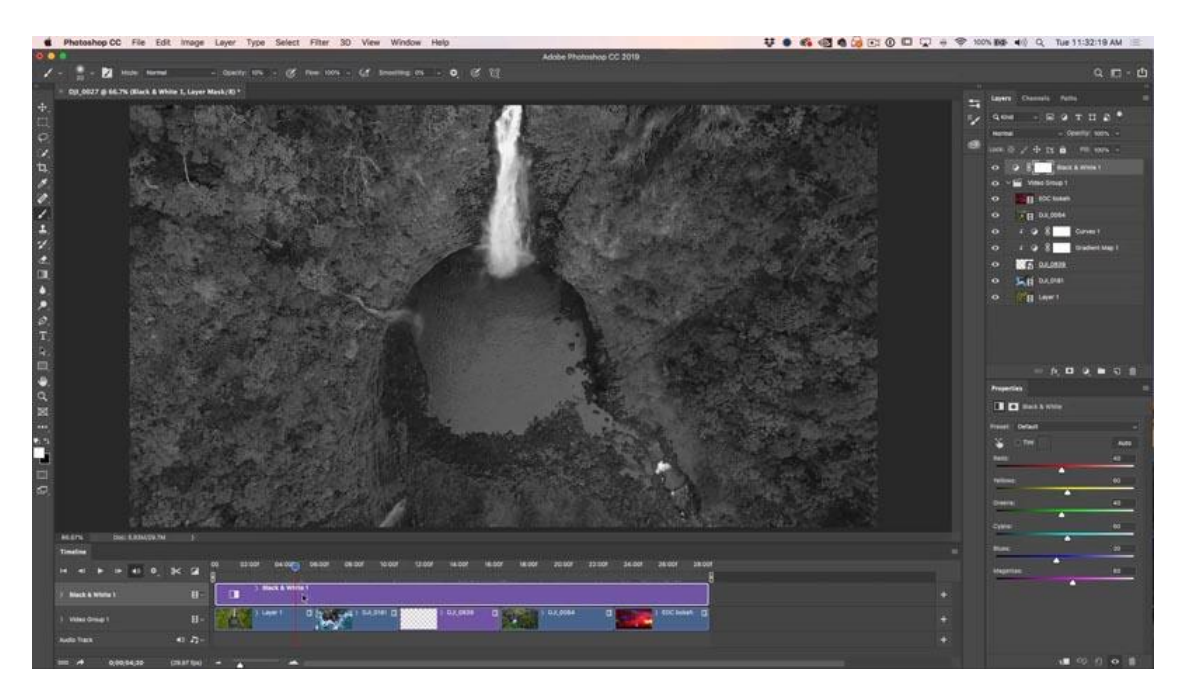

También puede recortar la capa de ajuste para aislar el ajuste a ciertas partes de su video como se

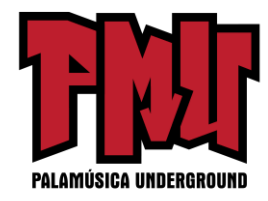

muestra abajo.

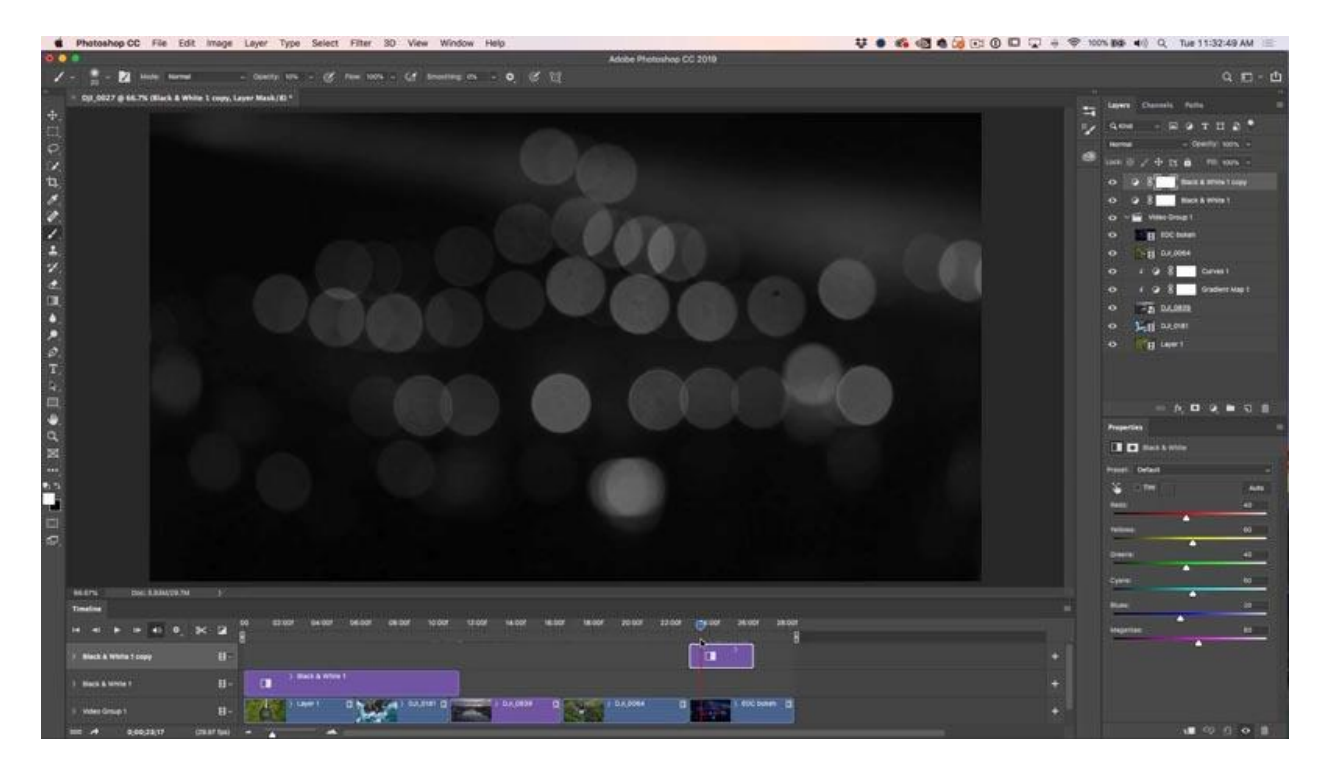

Ahora hemos aplicado la corrección del color al video. El paso siguiente son las transiciones.

#### **Paso 3: Transiciones del video**

Dé clic en la casilla con una diagonal blanca y negra en la izquierda de la línea de tiempo. Éstas son sus transiciones. Arrástrelas al principio, al final o entre los clips para aplicar las transiciones. Arrastre una transición de desvanecimiento entre cada clip en la línea de tiempo. Esto hará que los clips se difuminen entre sí en lugar de un corte brusco.

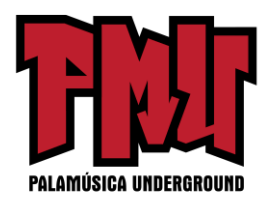

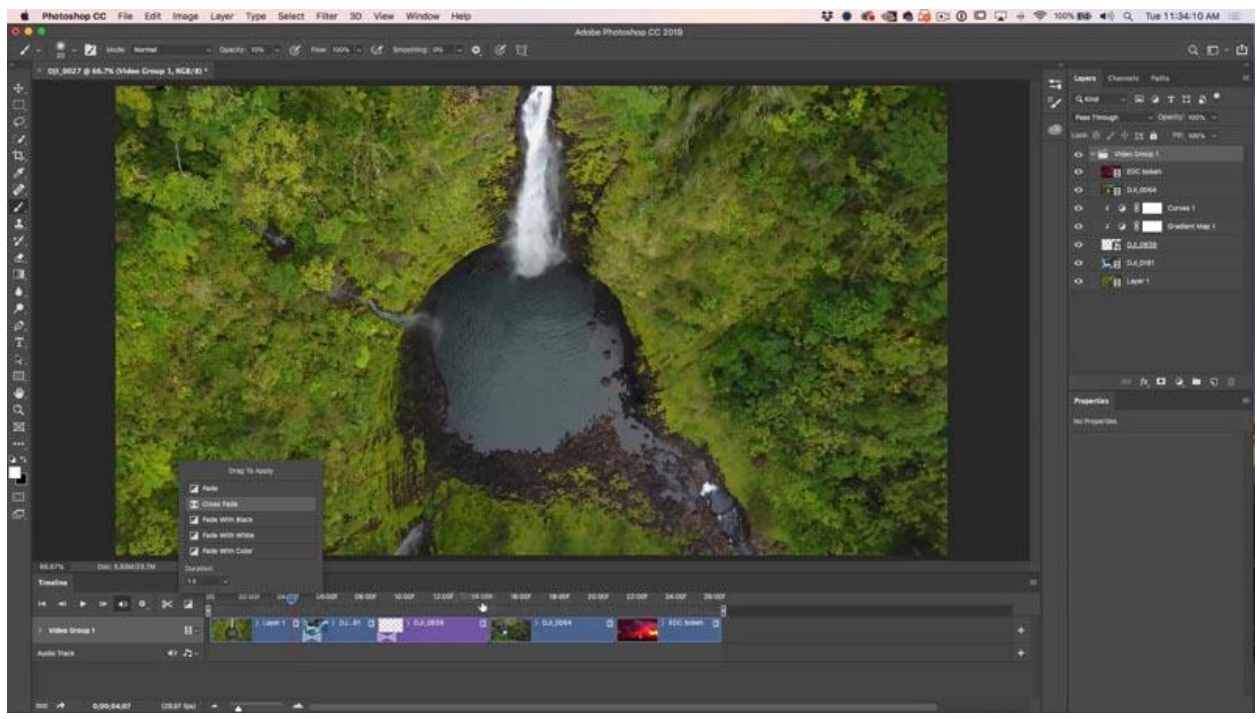

# **Paso 4: Apilar los clips**

Vamos a tomar el último clip de los efectos bokeh y superponerlo en el último video, esto creará un bonito efecto de video en capas.

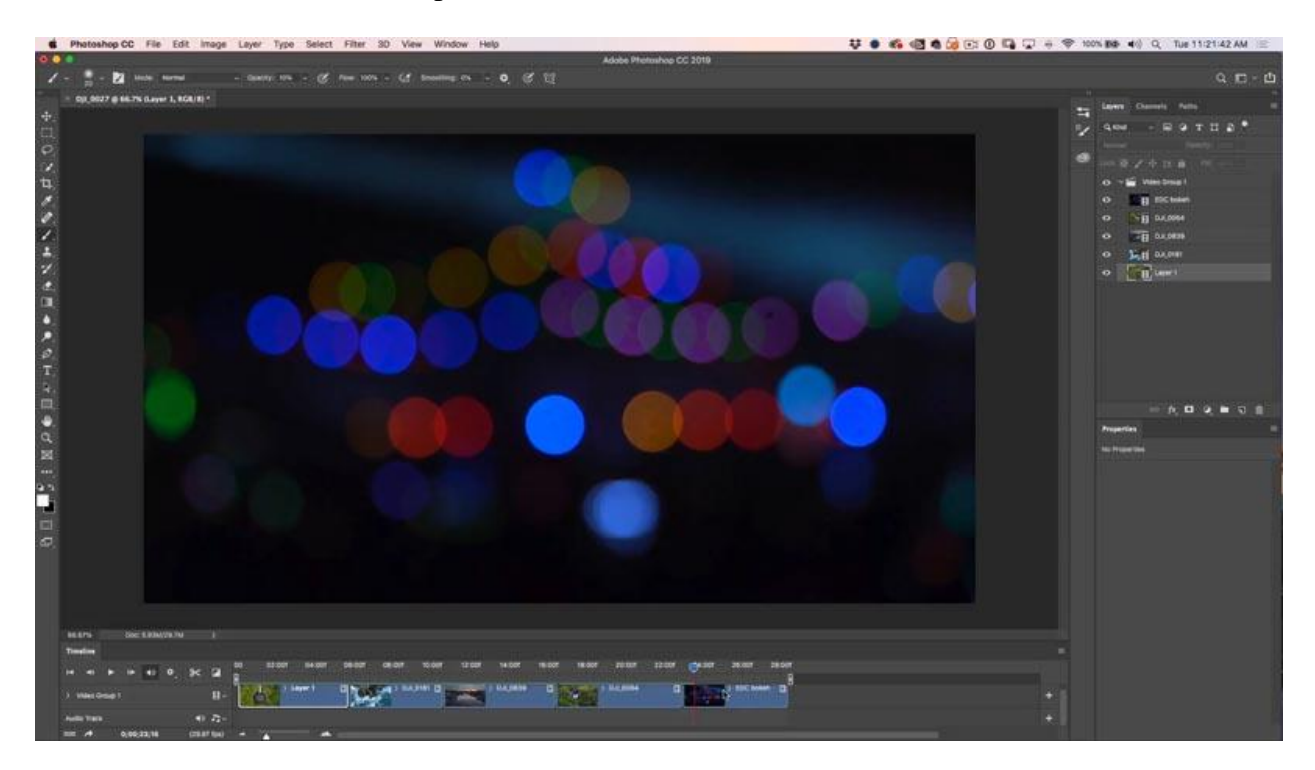

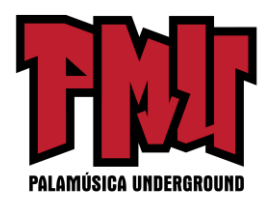

Para apilar el clip, arrástrelo a la parte superior del panel de capas, encima del grupo de videos como se muestra

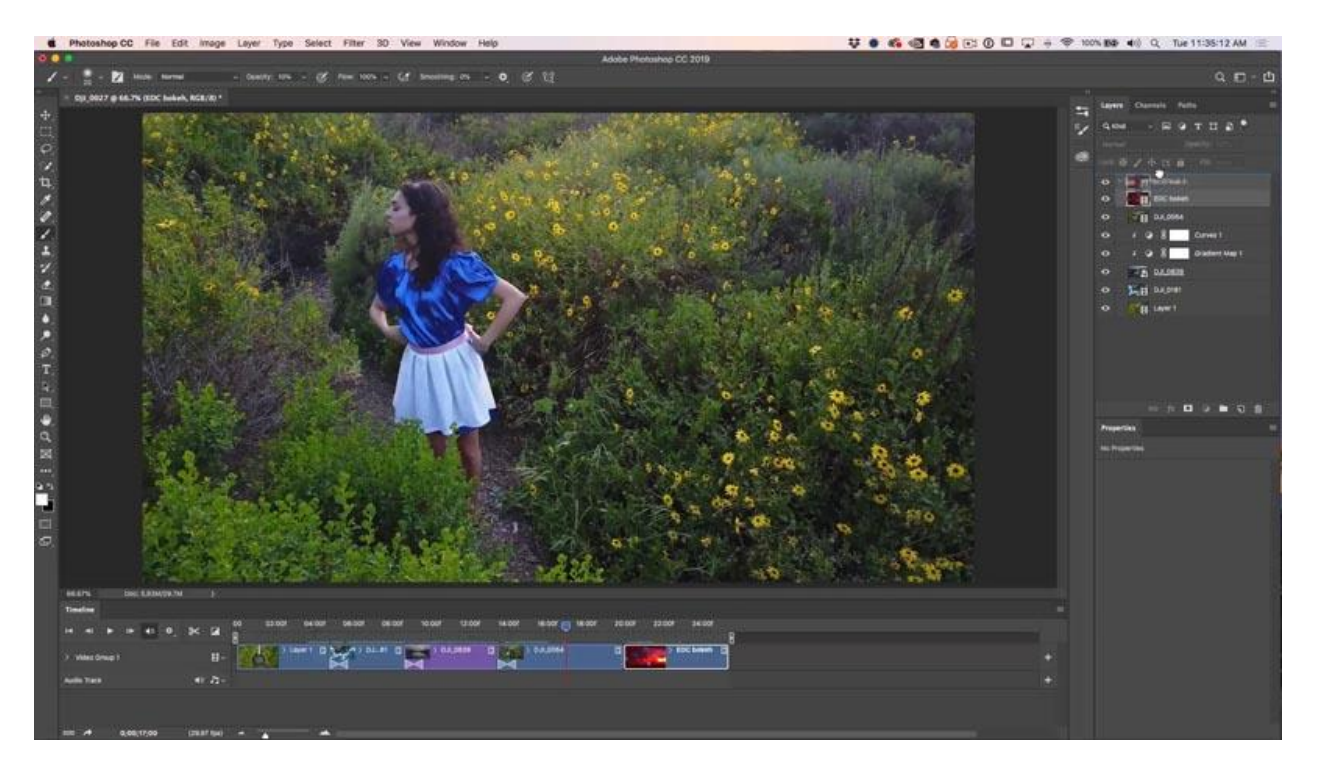

Verá una nueva capa en la línea de tiempo.

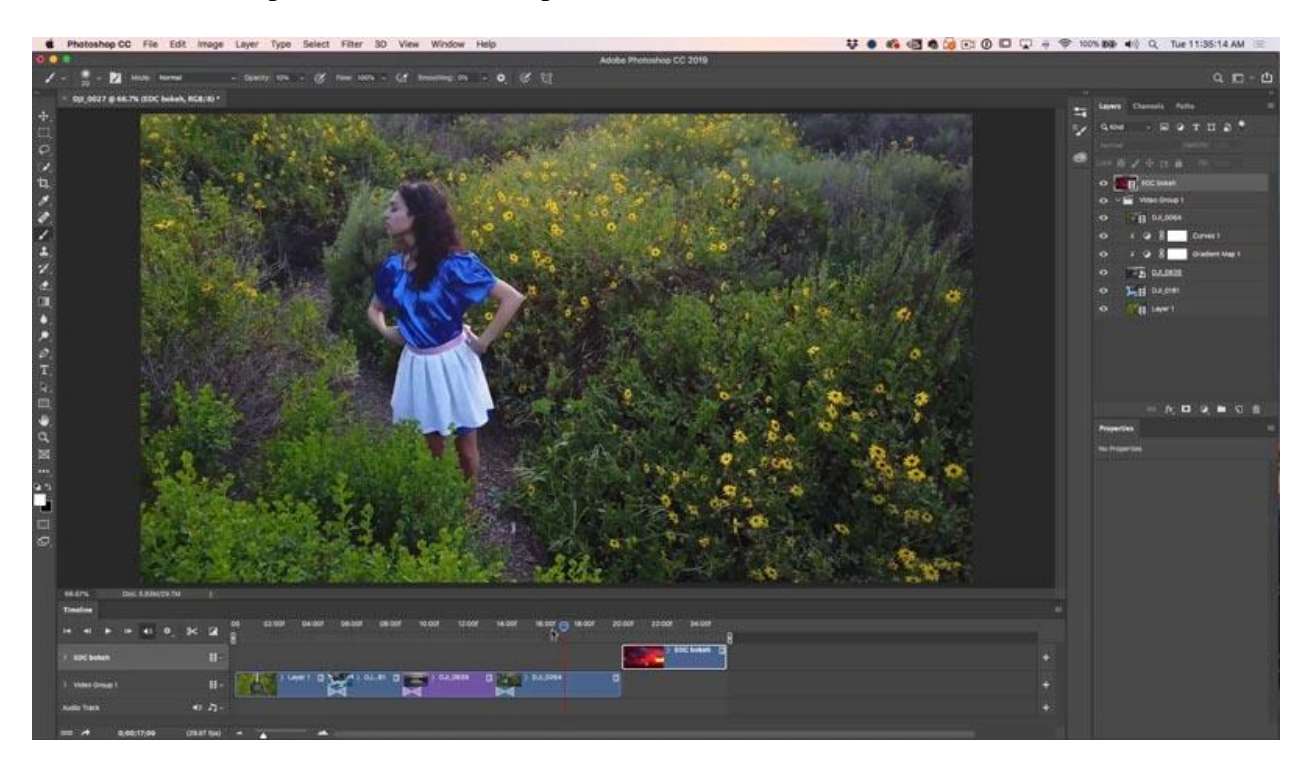

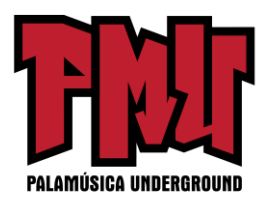

En la línea de tiempo, deslice el clip hacia la izquierda hasta que esté encima del otro clip (Natasha con el disfraz de Alicia).

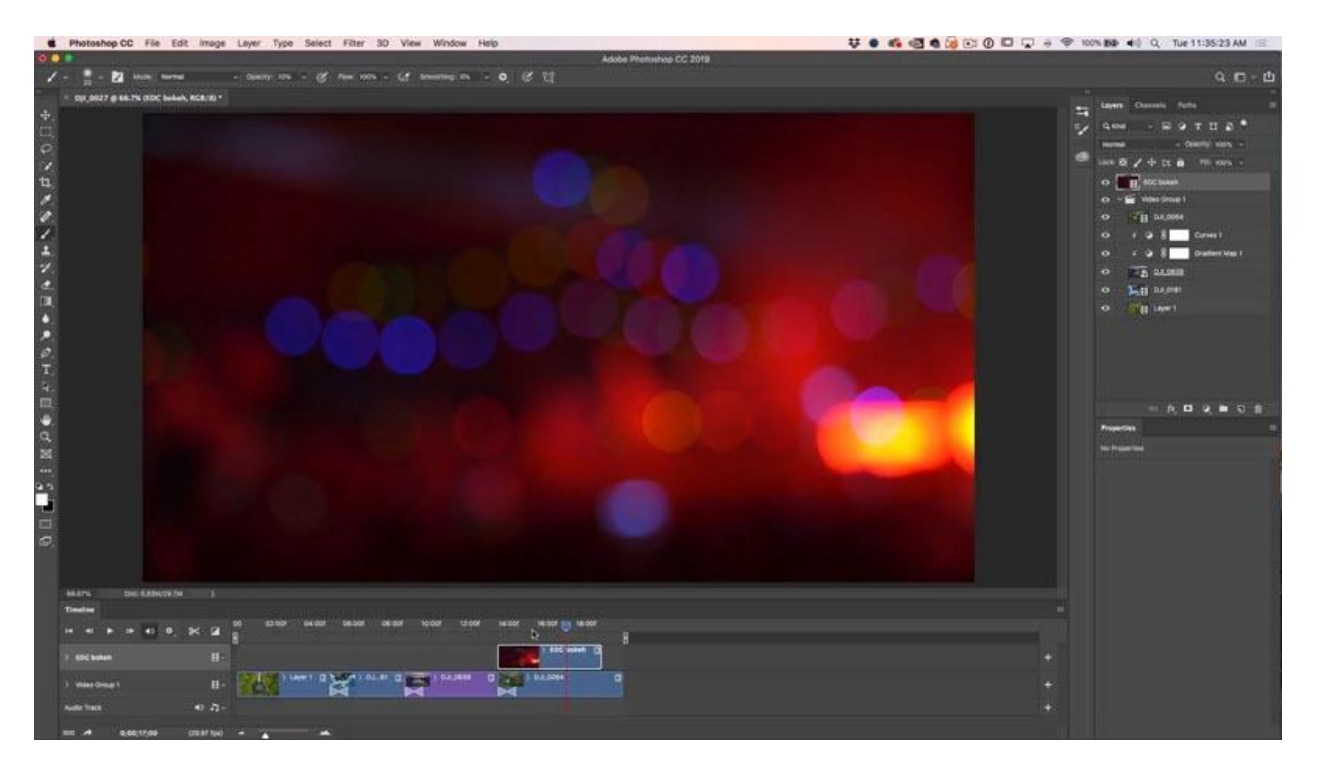

Cambie el modo de mezcla de capas a pantalla. Reproduzca el video y se ve genial. (Toque la barra espaciadora para reproducir y detener brevemente el video)

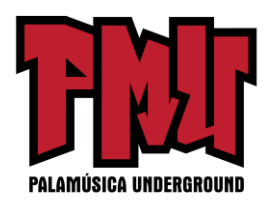

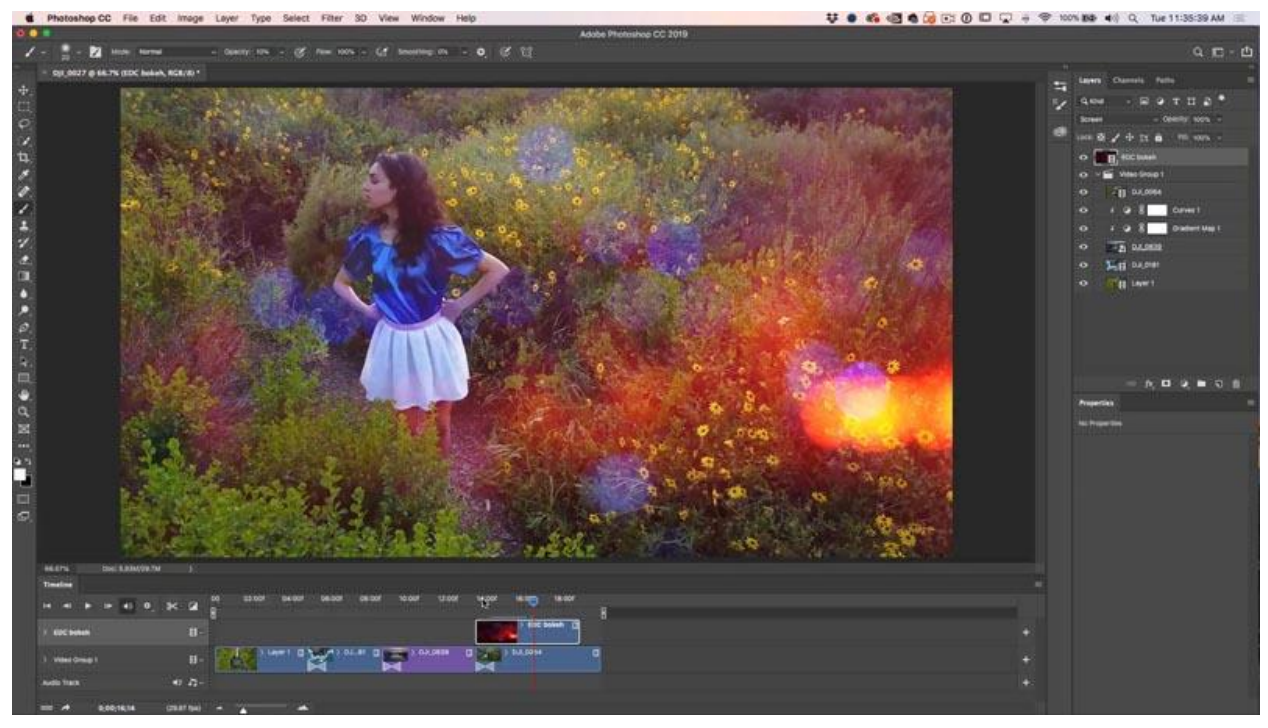

Si quiere la cámara lenta, dé clic derecho en el clip y cambie la velocidad hasta el 50%, para 1/2 velocidad.

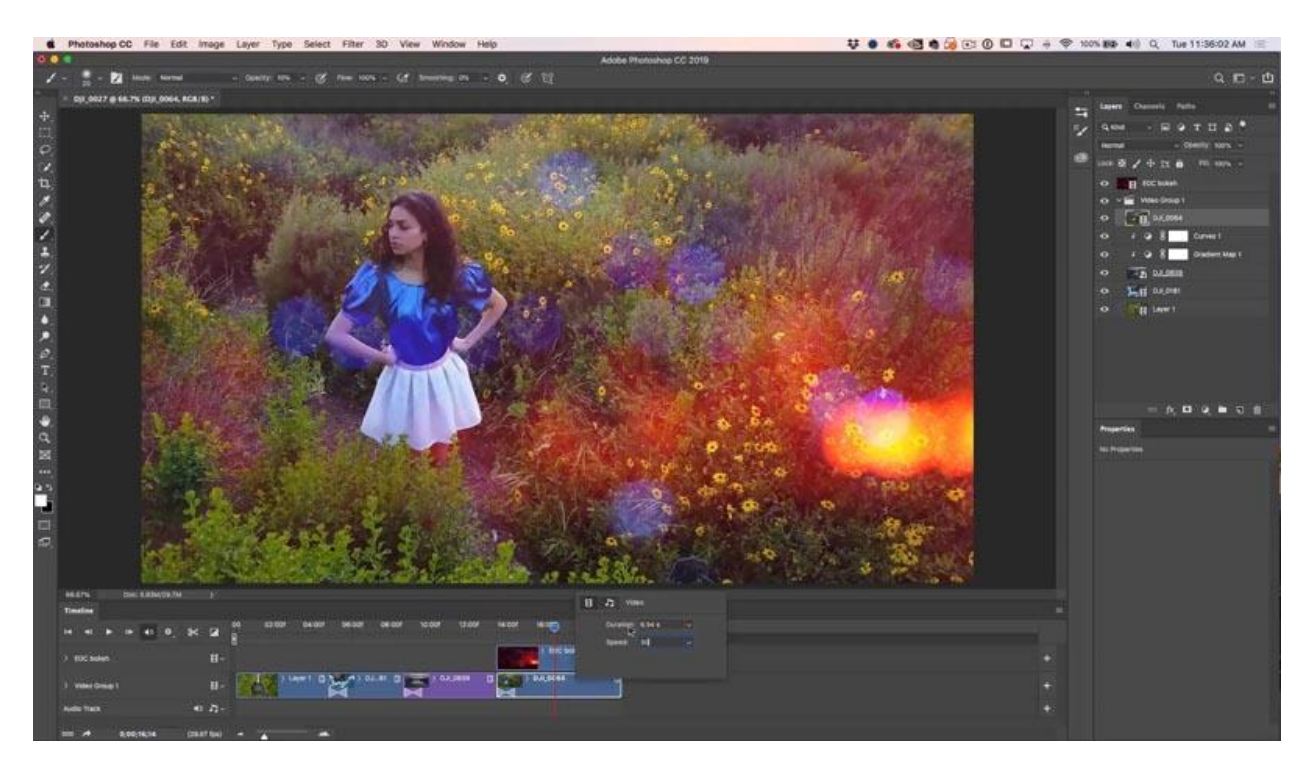

Aquí, hemos arrastrado, desvanecido a transiciones negras en cada una de las capas así como

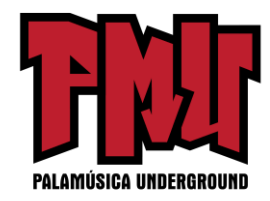

recortado todo muy bien.

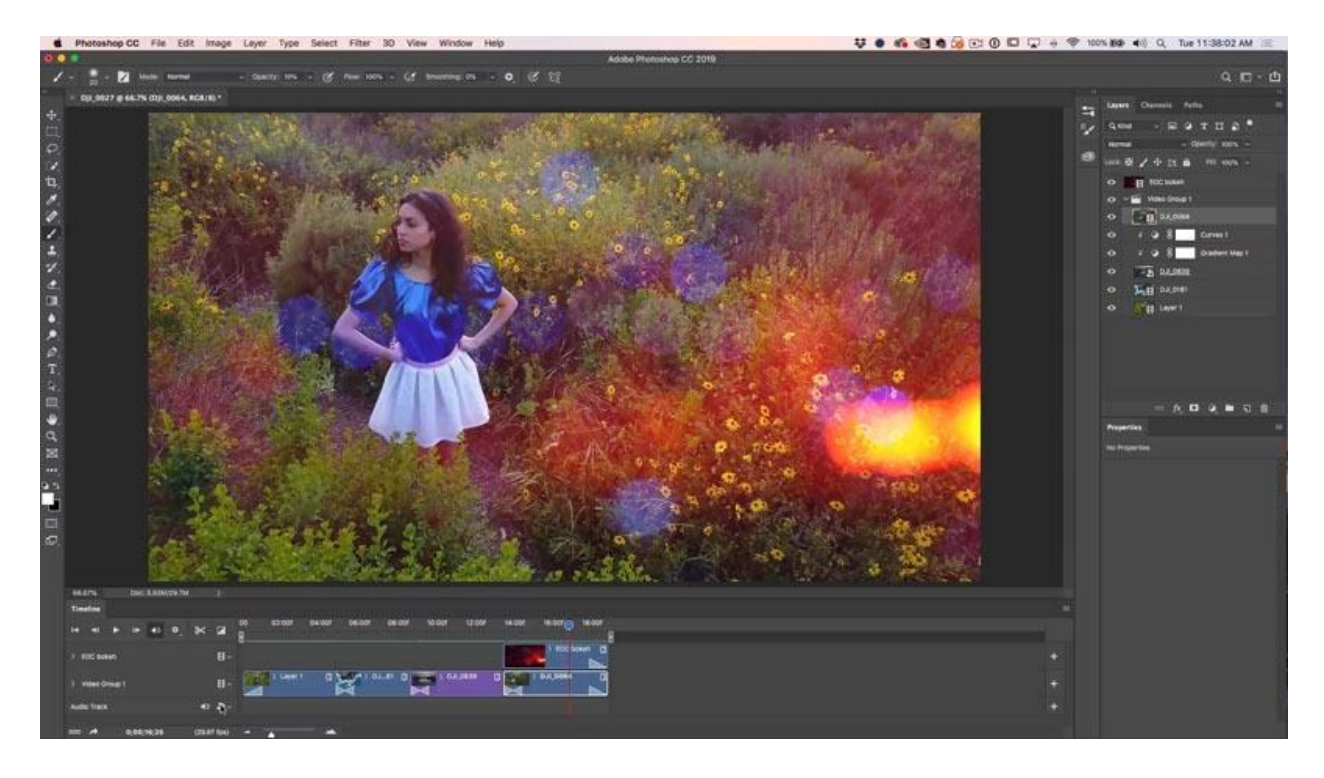

**Paso 5: Agregar música**

El sonido y la música agregan MUCHO a un video, si no me cree, intente mirar una película con el sonido apagado. Agreguemos alguna música. Verá una pista de audio en la línea de tiempo. Dé clic en el botón para agregar el audio. (vea el clic del ratón en la captura de pantalla anterior).

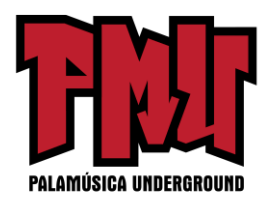

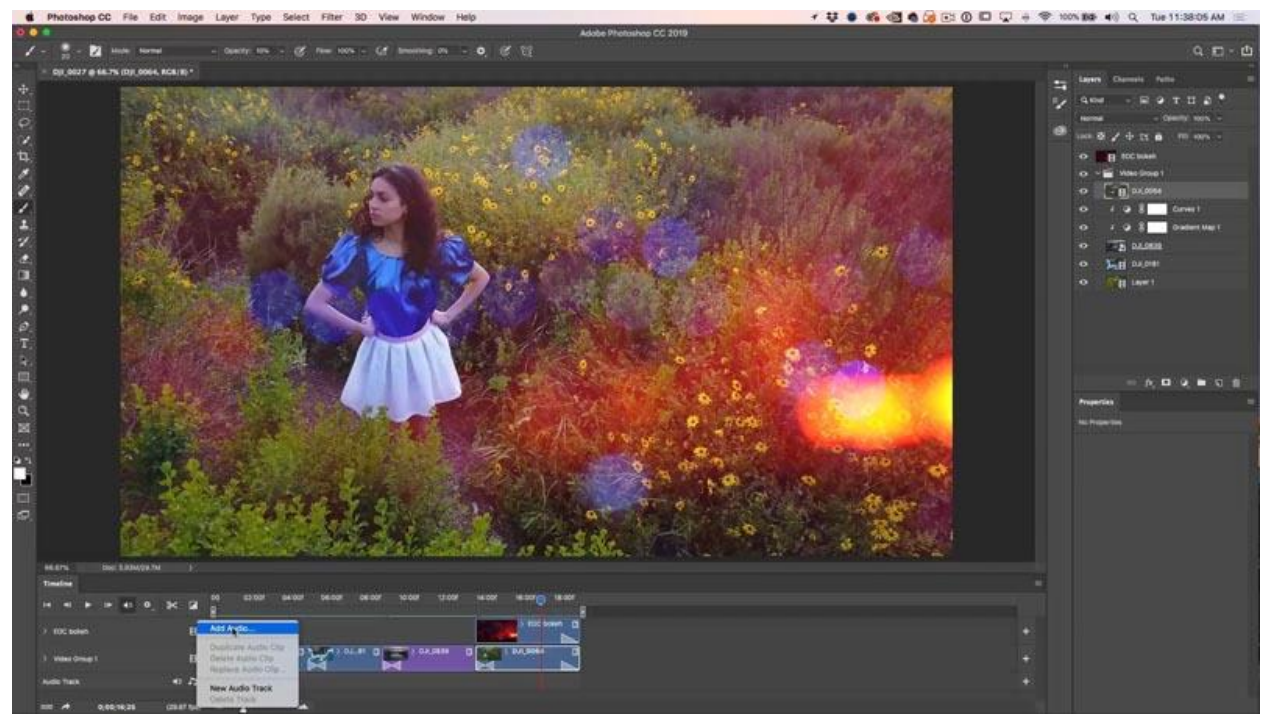

Navegue a un archivo de audio.

Estoy utilizando música sin regalías de una fuente fantástica (y asequible) llamada Epidemic Sound.

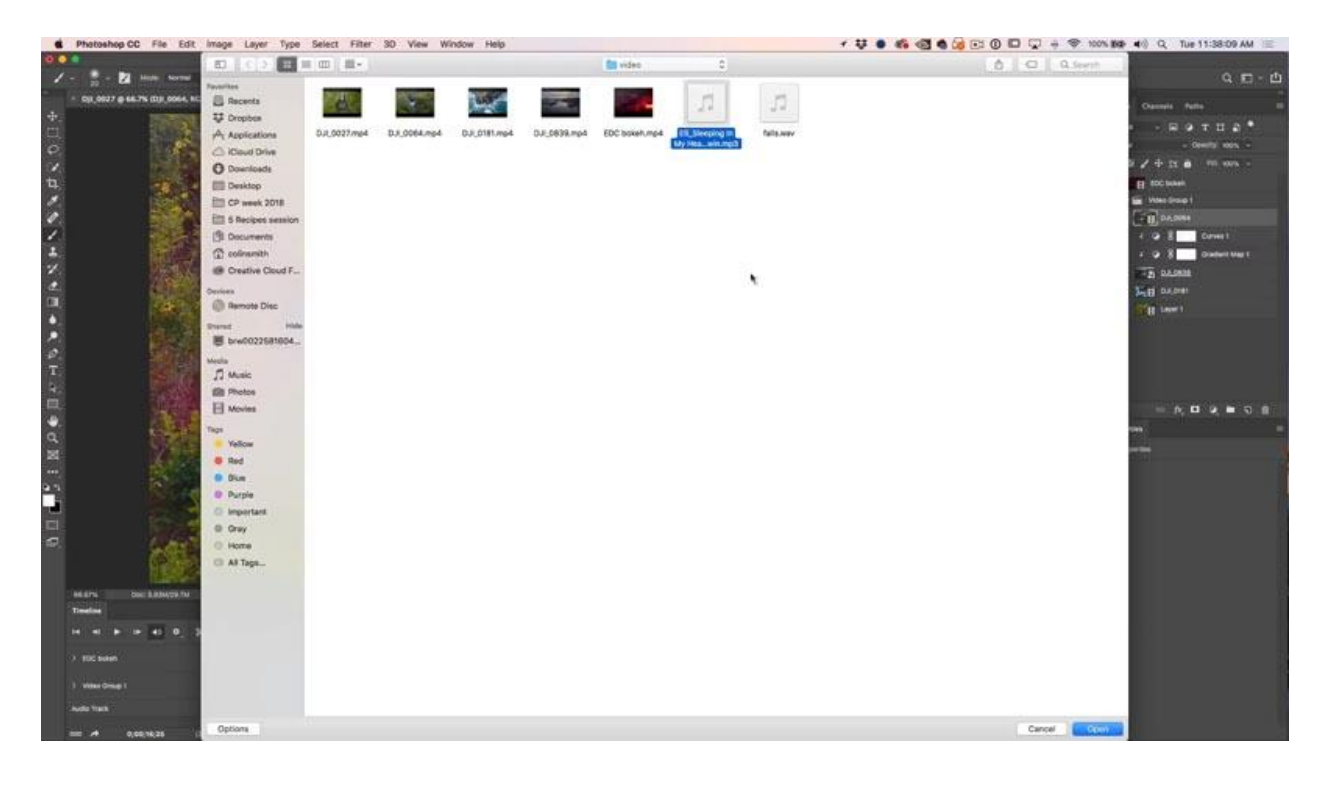

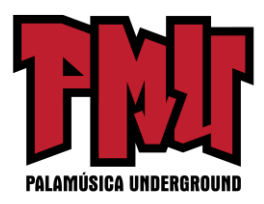

La pista de audio se añadirá en verde. Puede crear múltiples pistas de audios.

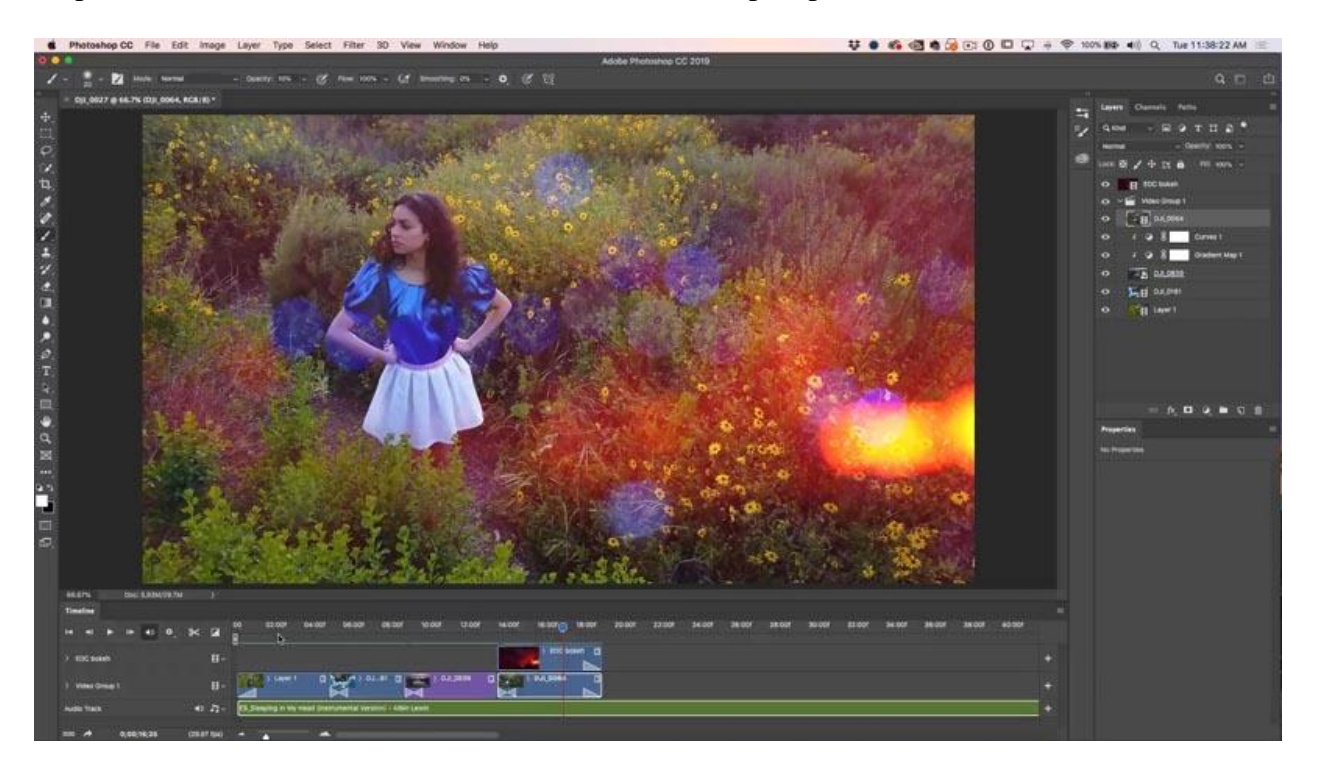

Asegúrese de recortar el clip de audio arrastrando el final, igual que con el video.

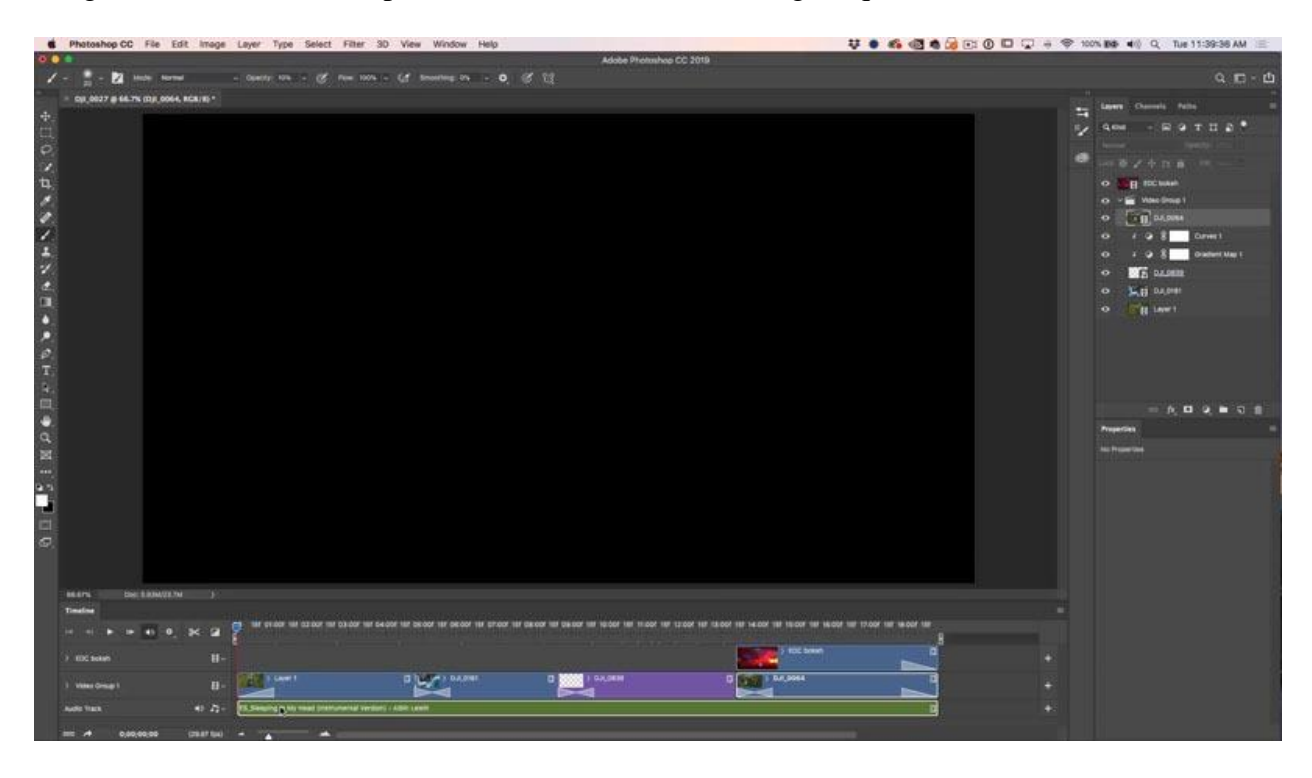

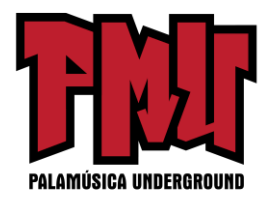

Puede agregar texto a una capa e incluso animarla, como hacemos en el video, es difícil mostrar animaciones con texto y fotos. Cerciórese de guardar su proyecto. PSD trabajará muy bien.

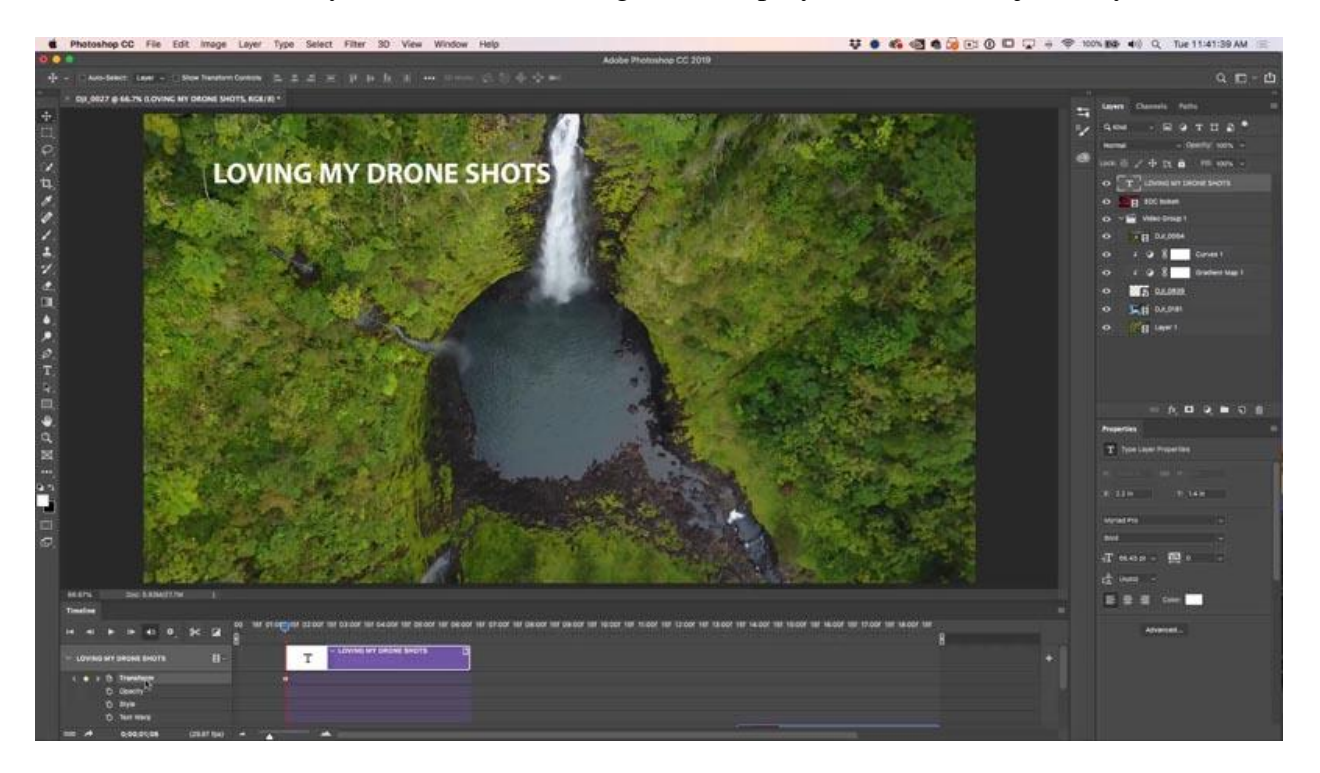

## **Paso 6: Convertir el video**

El paso final es lograr codificar este proyecto de video un uno que pueda subir a YouTube, compartir en su página Web o redes sociales. Afortunadamente, Adobe ha hecho que esto sea realmente fácil para nosotros. Seleccionar archivo>Exportar>Convertir video.

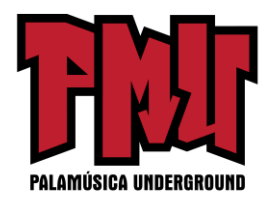

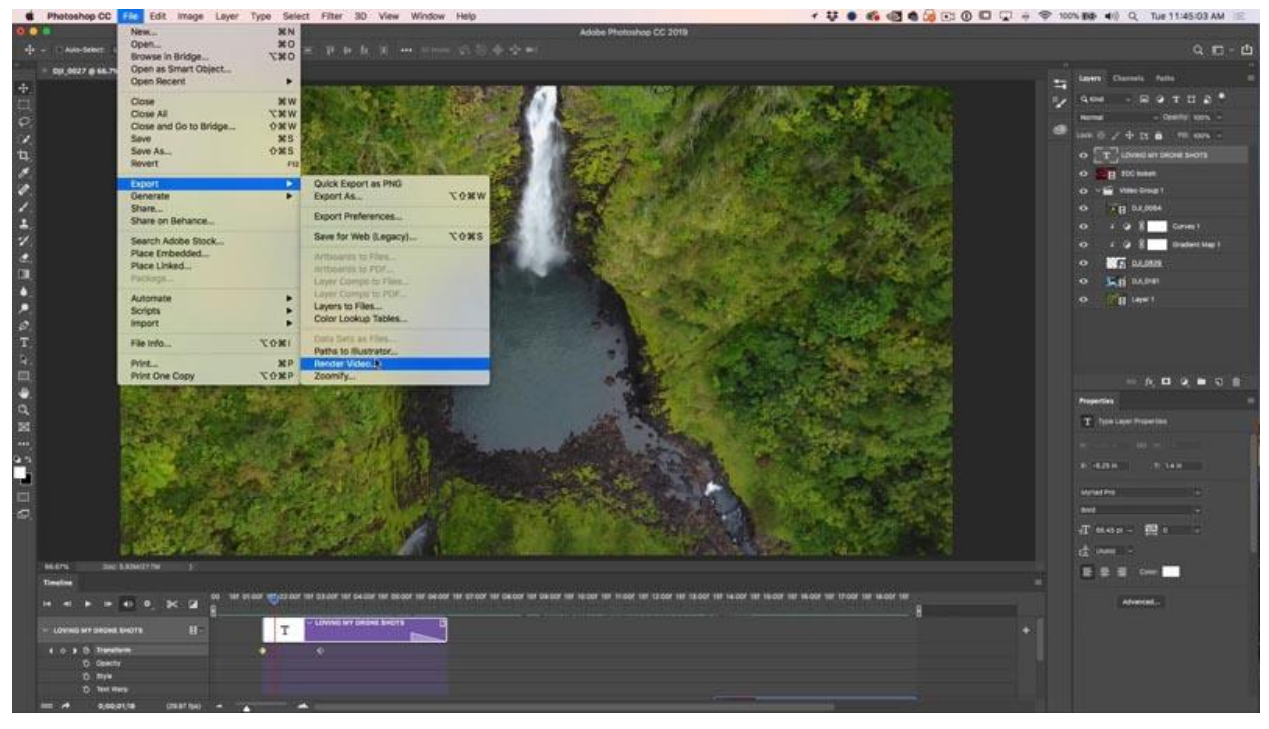

Verá muchas configuraciones, pero el H.264 predeterminado es perfecto para la mayoría de las cosas.

Elija los ajustes predeterminados y seleccione aquellos que más se asemejen a la forma en que quiere utilizar el video. Para la mayoría escogí YouTube HD (1920×1080).

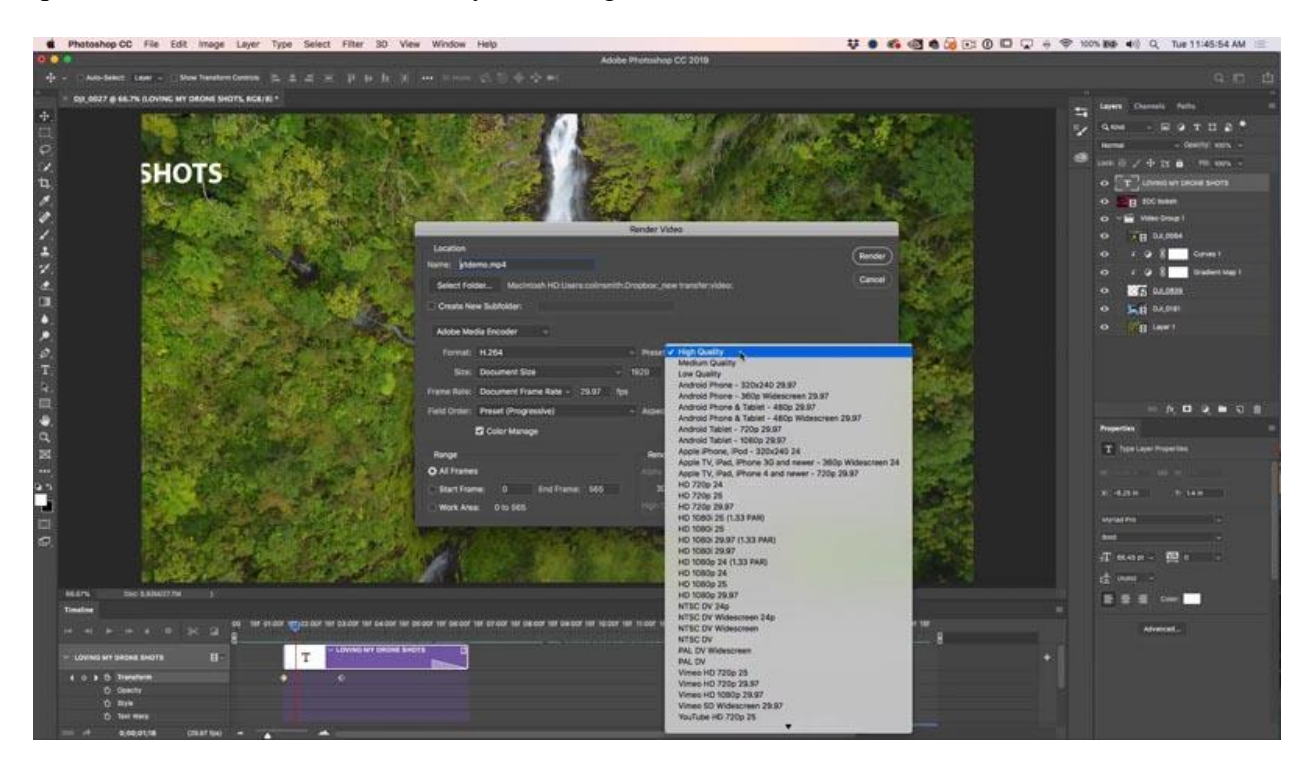

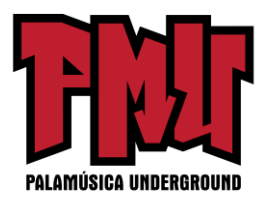

Verá una barra de progreso de la conversión. El tiempo que demora en completarse depende de la longitud del video y de la capacidad de su computadora.

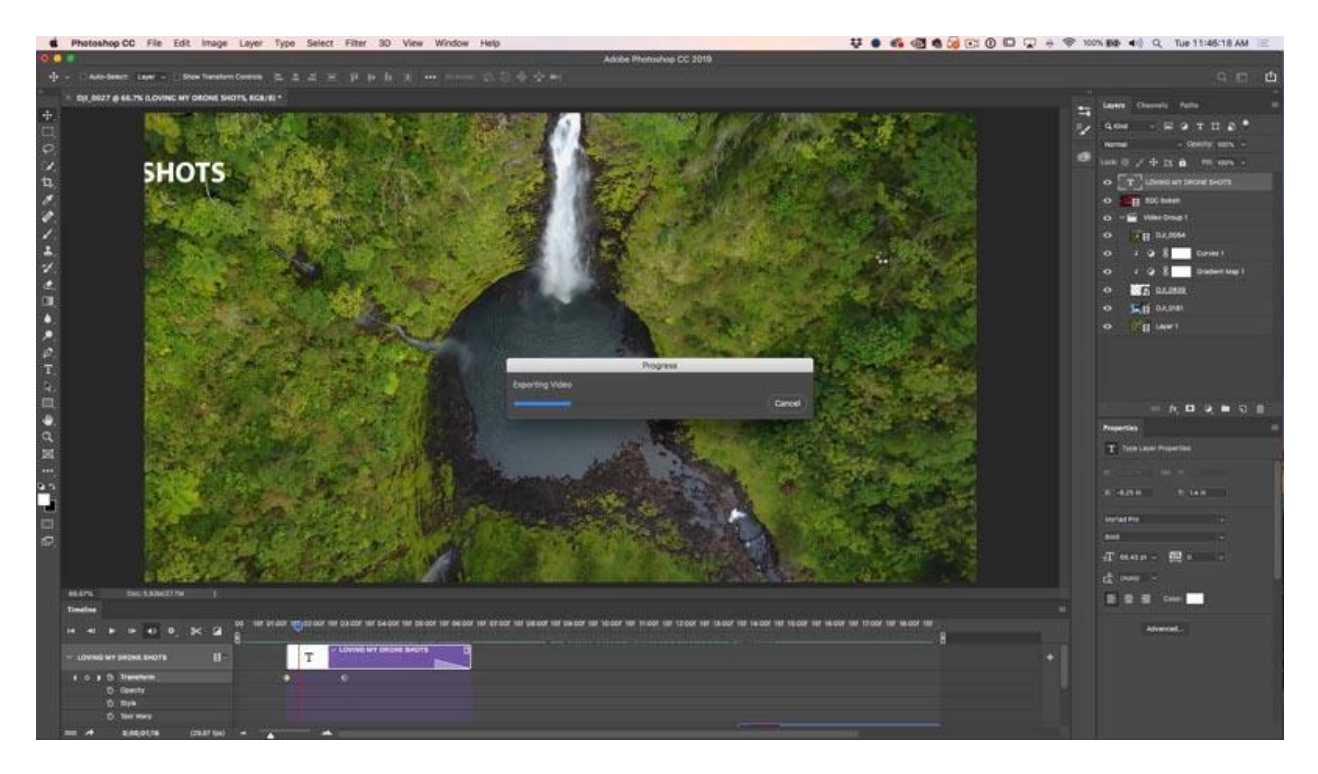

Y su video estará completamente listo.

Artículo original:<https://photoshopcafe.com/edit-video-photoshop-free-mini-course/>